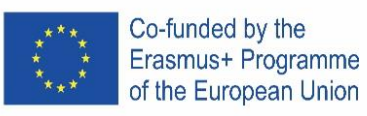

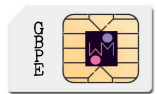

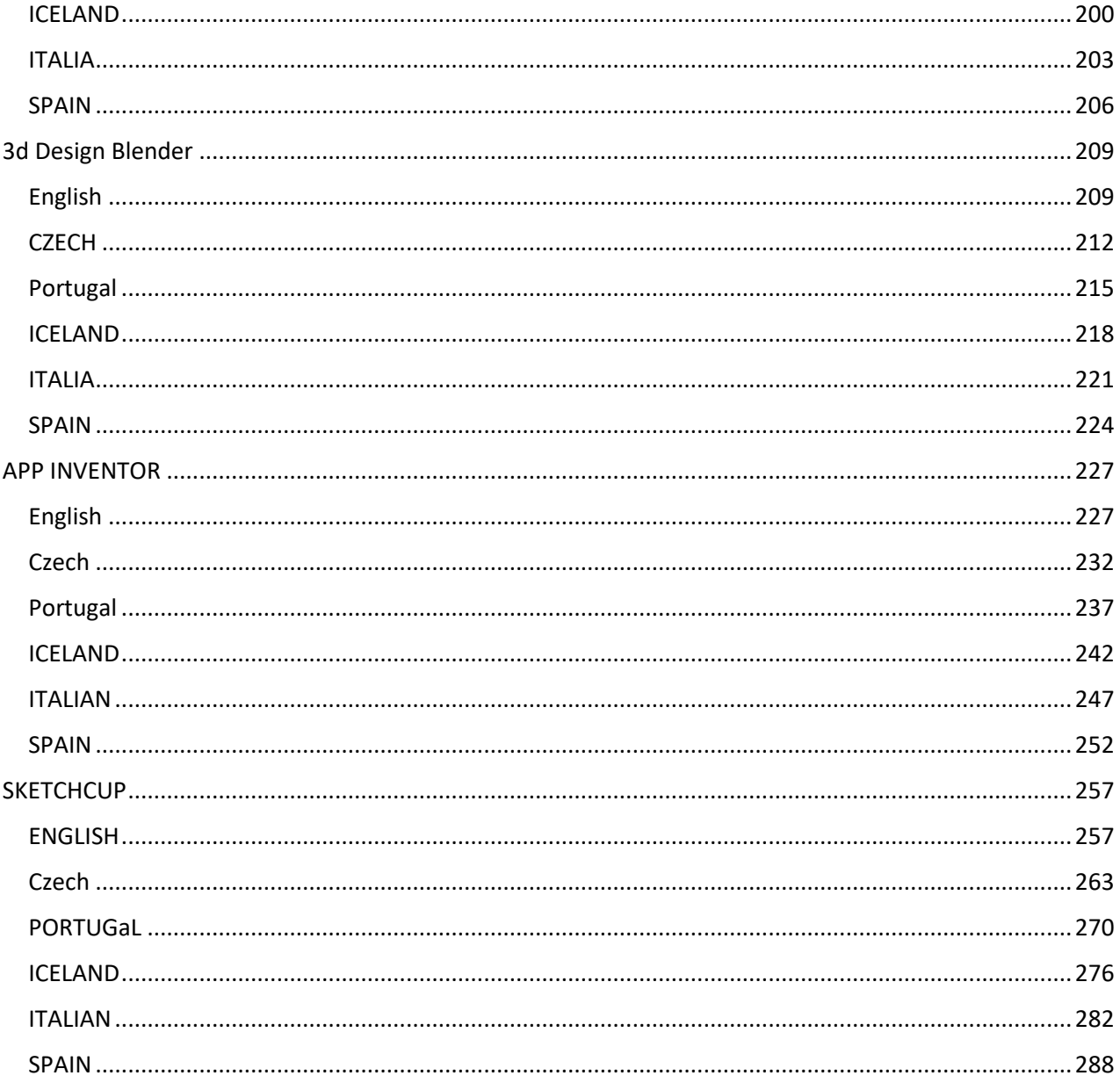

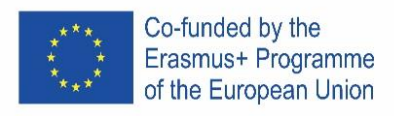

# THINKERCAD

#### ENGLISH

#### **1. Place it!**

Welcome to Tinkercad program, we are excited to have you with us.

Tinkercad is used to built all types of creations by adding and removing shapes from design workspace.

#### Let's add a shape to your desktop!

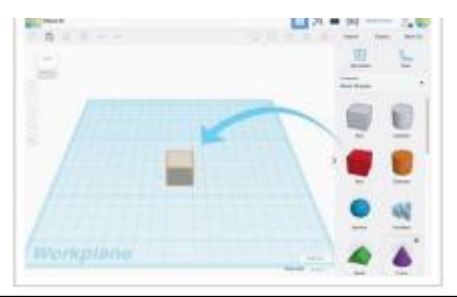

1. Find the shape you want in the shapes panel on the right side of the screen.

2. Left-click on it and drag the shape to the workplane.

#### **3. Learn to Zoom**

From time to time, it helps to a closer look at your design. Practice zooming in and out.

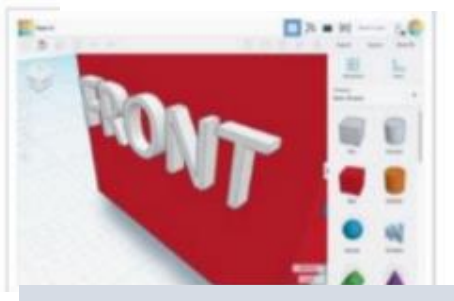

1. If you have a mouse with a scroll wheel, use it for zooming in and out.

> 2. If you use a touchpad you will zoom using the gesture that you normally use in other apps when wanting to zoom.

#### **2. View it!**

While creating designs, it helps to see your shapes from all sides.

The ViewCube (located at the top left) will help you looking around.

#### Let's learn how to can change your view.

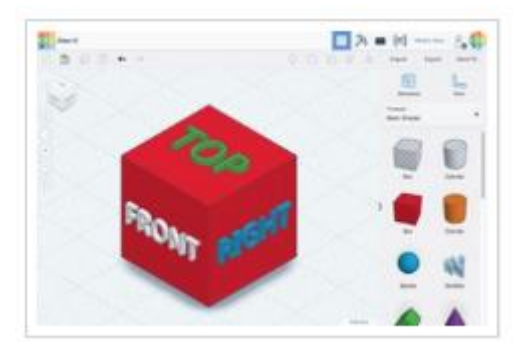

1. Just left-click and drag anywhere on the ViewCube and see how it changes the point of

> 2. Ty clicking different areas of the ViewCube to rotate the design to match.

#### **OR**

1 Press and hold the right mouse button while moving your mouse to practice rotating your view of the design.

2. If you want to use your touchpad you can either press Ctrl and left click while you drag or simply right click and drag if you have your touchpad set up for accepting right clicks.

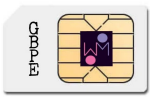

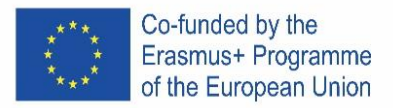

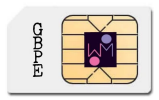

#### **4. Move It!**

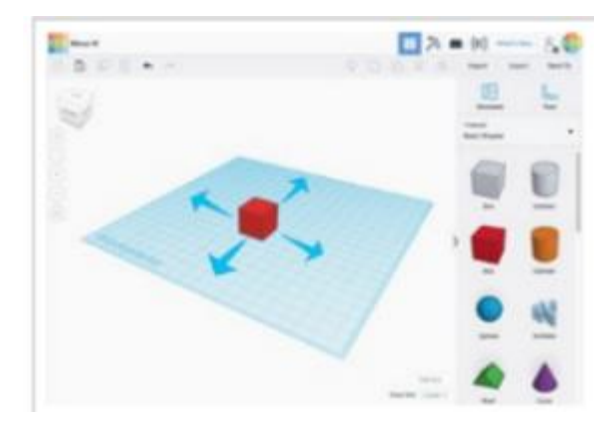

Left click and drag the shape to move it.

# **6. Size It Up**!

Let's make a change to the basic box shape by sizing it up!

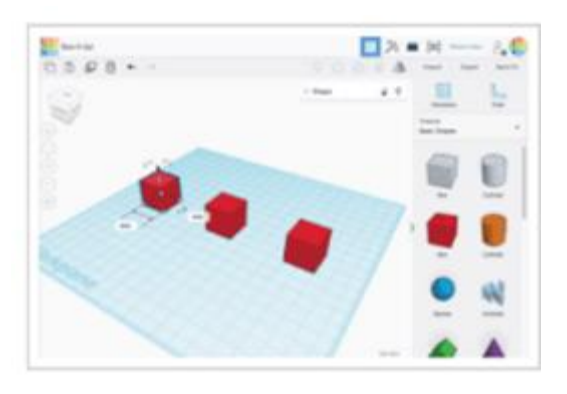

Use the black handle on the bottom edge of each shape to size the shape in a single direction.

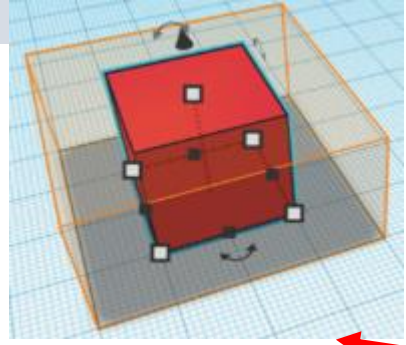

#### **5. Rotate Each Box**

Rotate (spin) each of the Box shapes match the hint.

Let's get started.

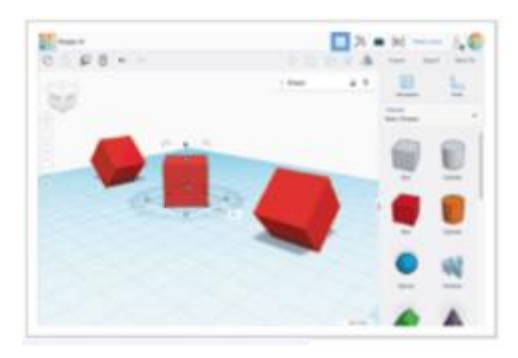

- 1. Select a Box by left clicking on the shape.
- 2. This will enable the shape handles.

3. Rotate your view to get the best view of the curved rotation handles.

4. Use the curved arrows to rotate each shape 45 degrees.

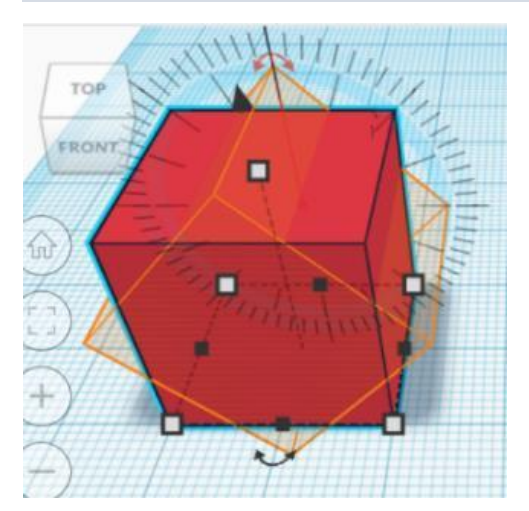

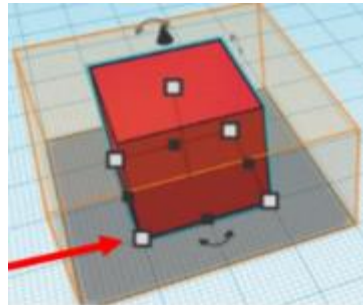

Use the while handles on the bottom corners to size in two directions at once

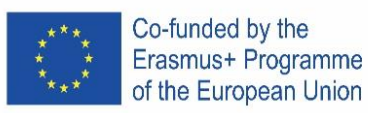

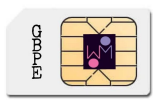

# **7. Grou It**!

Building with Basic Shapes is a lot of fun, but did you know you can combine shapes to create new

> The cylinder shape on the left is set to an orange colour. The cylinder on the right is set to be a hole.

Let's see what happens when we group a bax with each o these shapes.

> Select both

left mouse

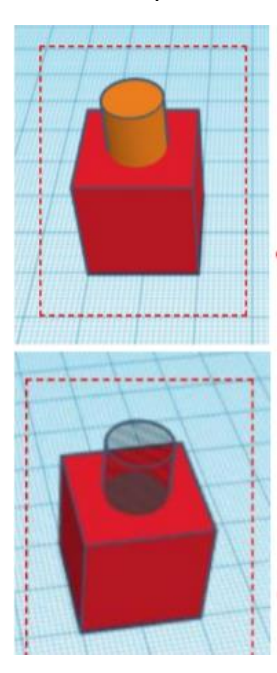

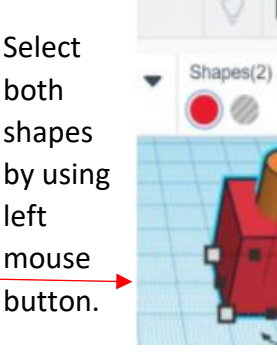

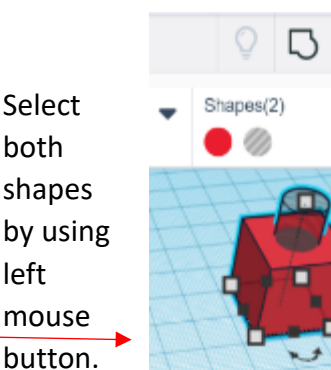

Click the Group button on the toolbar.

The two shapes should both turn the same colour.

Click the Group button on the toolbar.

 $\sqrt{2}$ 

The cylinder should make a hole in the red box shape.

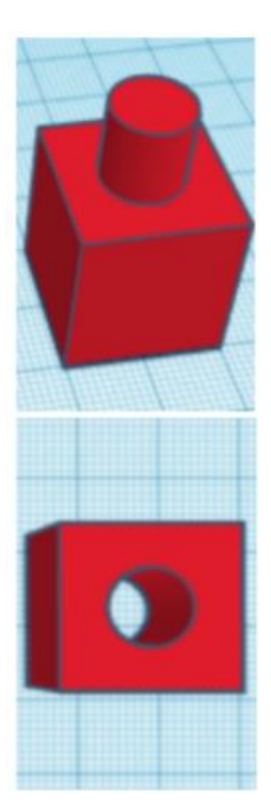

# **8. Align It!**

While building you may need to line up shapes.

Let's try aligning some shapes.

Select all Select all shapes by using left mouse

button.

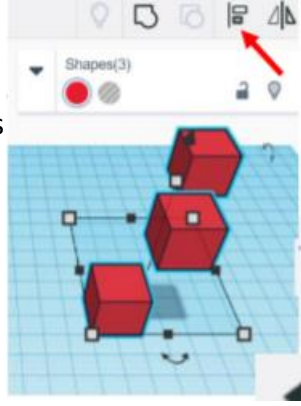

Click the Group button on the toolbar.

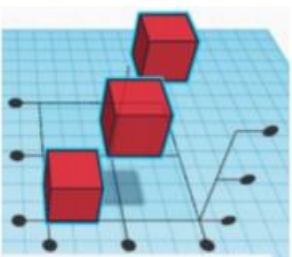

Clicking on any of the Alignment handles will move the shapes into the align position.

The undo button on the toolbar will let change back to the original postition if needed.

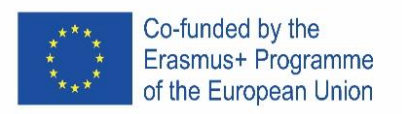

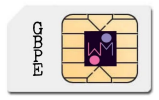

#### **9. How tu change properties of shape?**

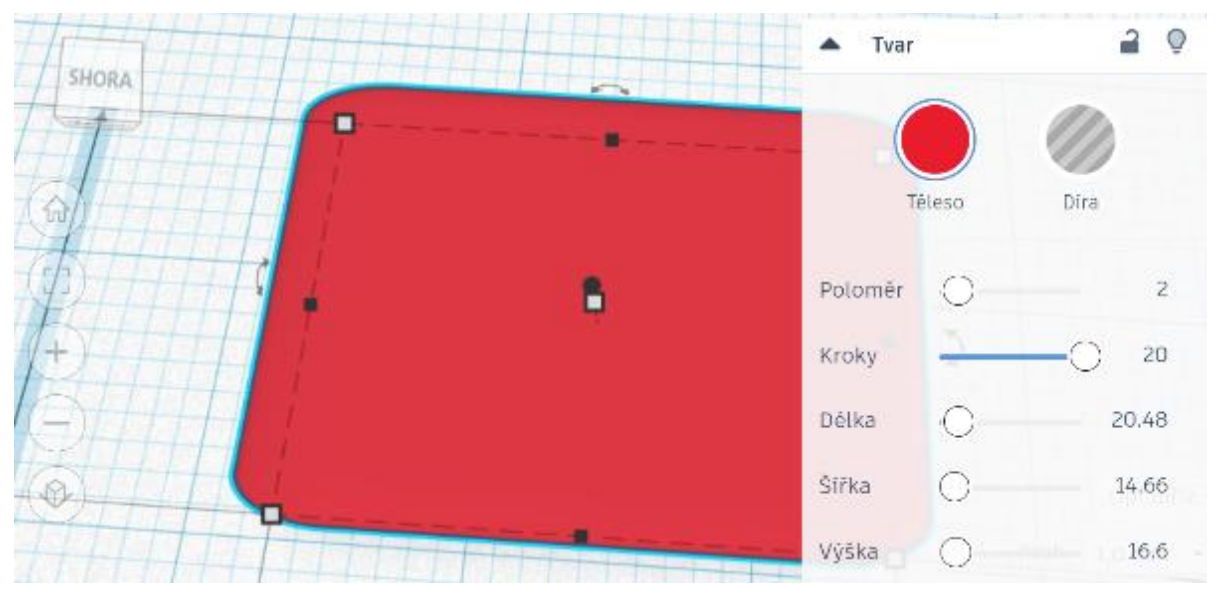

Or:

Put a ruler somewhere to workplane, click on object and change size.

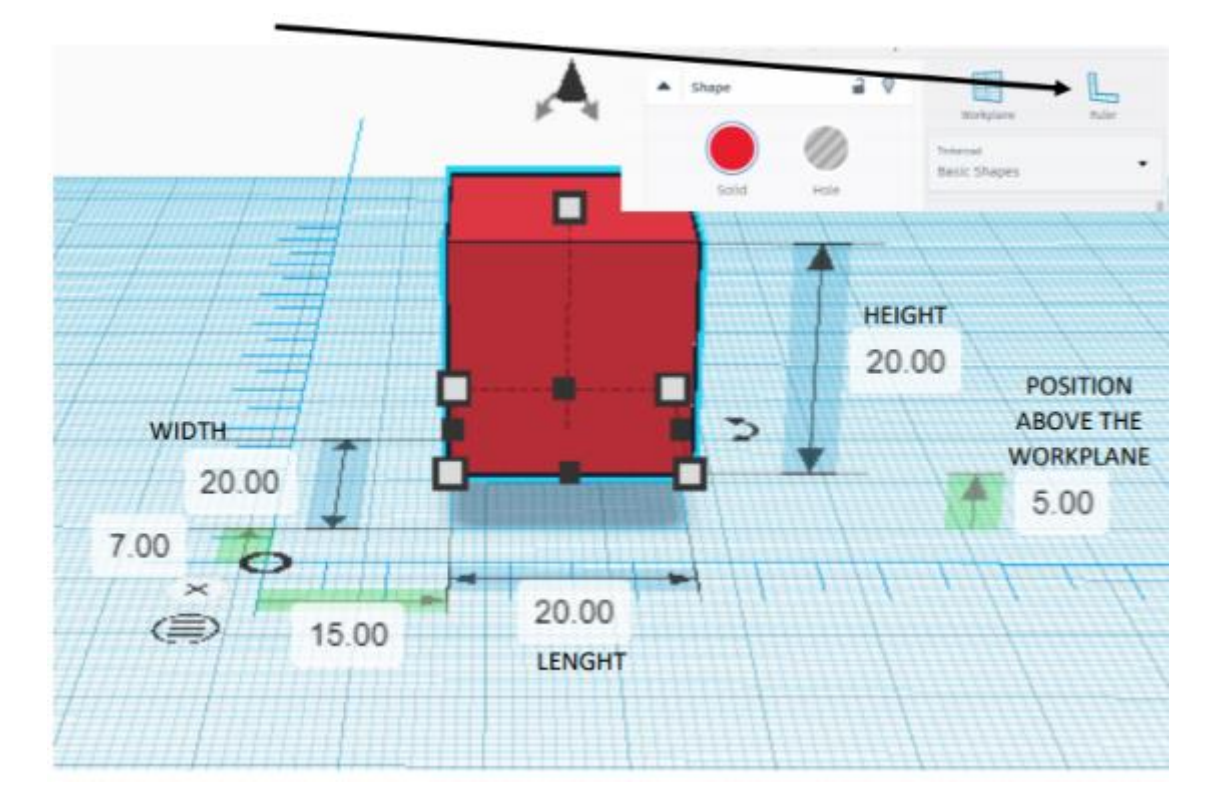

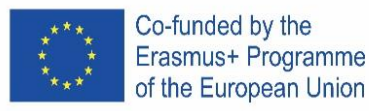

#### **10. Examples 1:**

- a) Create the box: length, width and height  $-20$
- b) Create second box:  $I$ , w a  $h 15$ , place it above the workplane:5
	- a. Set it like a hole
- c) align objects centre and centre
- d) group the objects

#### **11. Examples 2:**

- a) create the cylinder: sides  $64$ ; l, w, and  $h 20$
- b) create cone: sides  $64$ ; w 20, place it above the workplane: 20
- c) align objects centre and centre
- d) group the objects

#### **12. Examples 3 - keychain:**

- a) create the box: length  $-30$ , width  $-15$ , height  $-4$ 
	- a. set the radius 20
	- b. set the steps as you like
- b) put a text: write your name (ideally max 5 letters)
	- a. above the workplane: 2
	- b. length 20, width 10, height 2
	- c. set it as a hole
	- d. align the objects centre and quite right
	- e. group objects
- c) create a cylinder: width and length 3, height 20
	- a. set it as a hole
	- b. place it under the workplane -8
	- c. align the hole to left upper corner
	- d. group objects

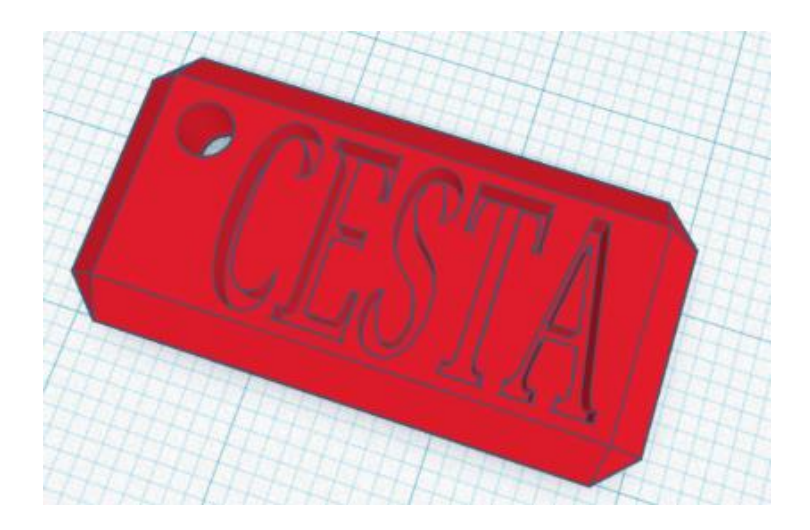

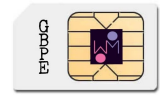

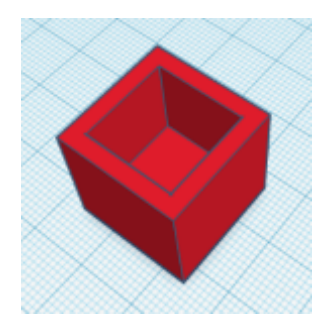

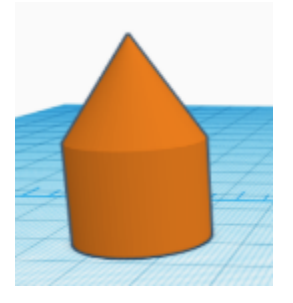

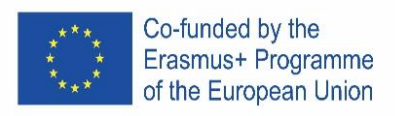

# **14. Task: try to create this logo:**

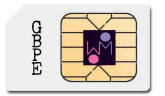

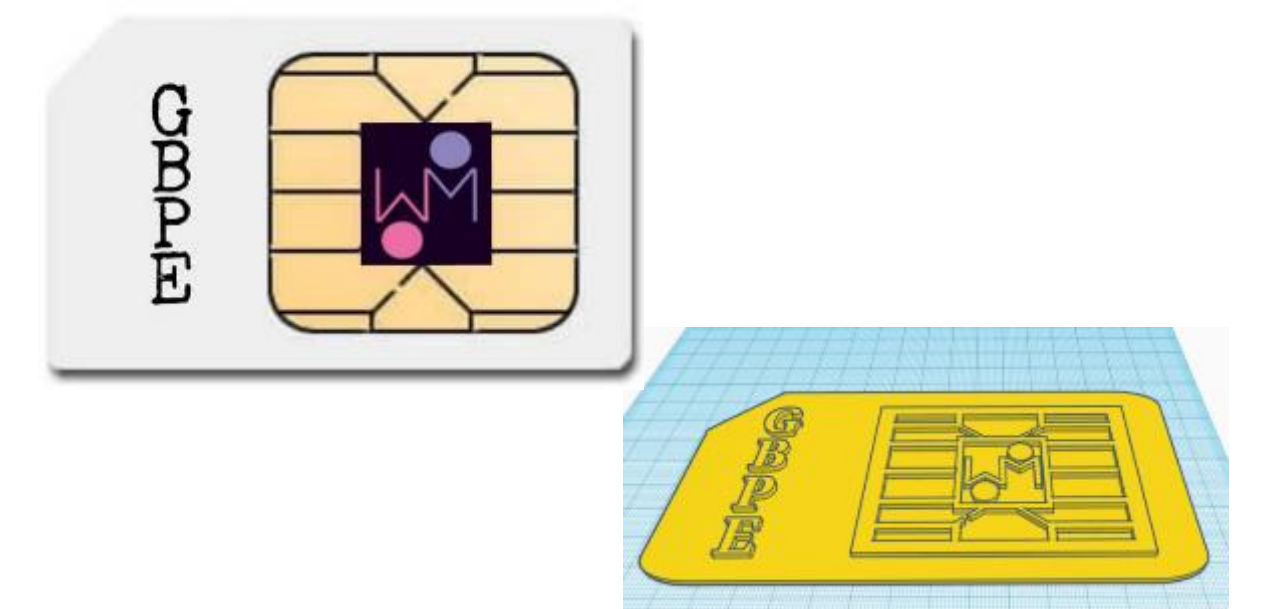

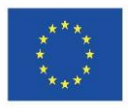

Co-funded by the Erasmus+ Programme of the European Union

# **CZECH**

# 1. **Umísti to!**

Vítej v programu Tinkercad, jsme rádi, že jsi s námi.

Tinkercad se používá k vytváření všech možných objektů přidáváním a odstraňováním tvarů.

if

#### Pojďme přidat tvar na pracovní plochu!

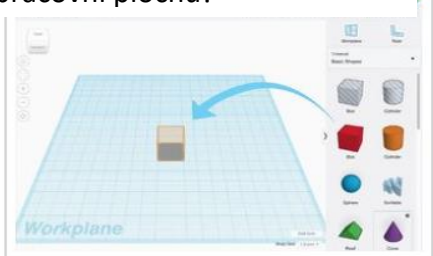

1. Vyhledej požadovaný tvar na panelu tvarů na pravé straně obrazovky.

2. Klikni na něj levým tlačítkem a přetáhni tvar na pracovní plochu.

# 3. **Zvětši to!**

Občas ti pomůže podívat se na svůj tvar z větší blízky.

Vyzkoušejme si přiblížení a oddálení.

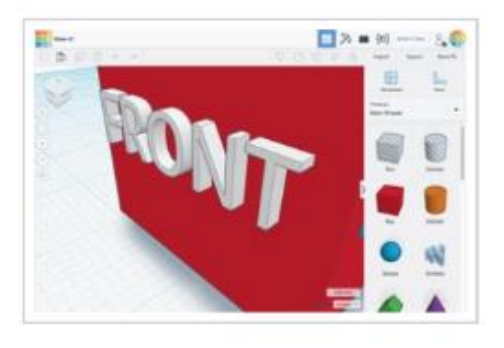

1. Pokud máš myš s rolovacím kolečkem, použij jej pro přiblížení a oddálení.

> 2. Pokud používáš touchpad, přiblížíš či oddálíš objekt použitím gesta, které k tomuto normálně užíváš v jiných aplikacích.

2. **Zobraz to!**

> Při vytváření objektů je lepší vidět tvoje tvary ze všech stran. Zobrazovací kostka (umístěná vlevo nahoře) ti s tím pomůže. Pojďme se naučit, jak změnit tvůj pohled.

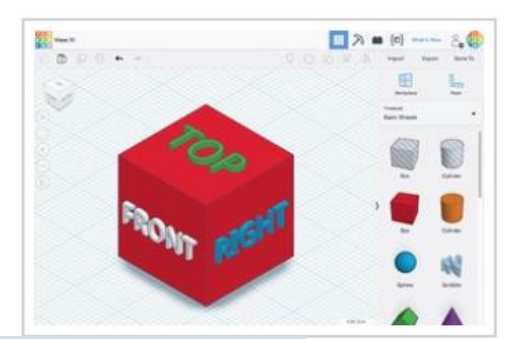

1. Levým tlačítkem chyť kdekoliv Zobrazovací kostku a podívej se, jak se změní tvůj pohled.

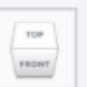

2. Zkus kliknout na různé plochy Zobrazovací kostky, tvůj vytvořený tvar se otočí podle

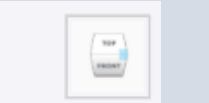

#### **OR: NEBO**

1. Zmáčkni a drž pravé tlačítko myši a pohybuj s myší. Vyzkoušej, jak se bude měnit pohled na vytvořený tvar.

 $2.$  If

2. Pokud chceš použít tvůj touchpad, můžeš zmáčknout zároveň CTRL a levé tlačítko nebo jednoduše použít pouze pravé tlačítko a pohybovat vytvořeným tvarem.

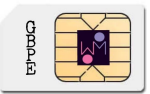

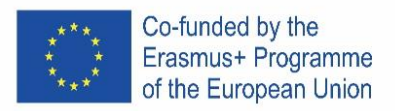

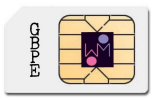

#### 4. **Pohni s tím!**

Pojďme pohybovat s tvary po pracovní ploše.

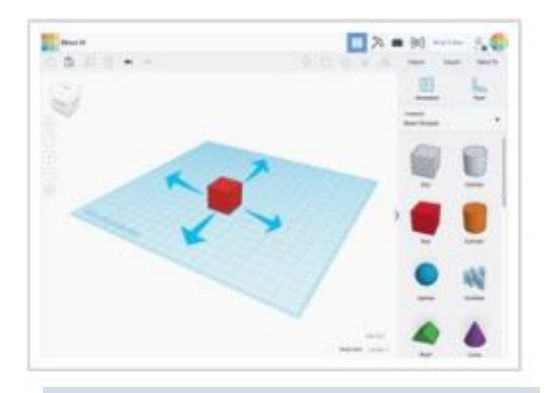

Chyť tvar levým tlačítkem a pohybuj s ním.

#### **6. Zvětši to!**

Pojďme změnit velikost vytvořeného tvaru.

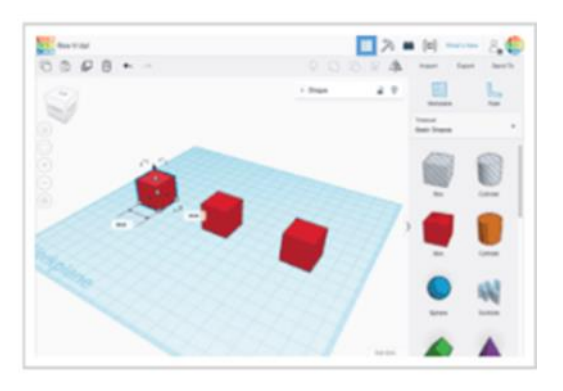

Použij černé ovládací čtverečky na spodních hranách objektu a změň velikost tvaru v jednotlivých směrech.

# **5. Otoč krychli!**

Otoč každou krychli do požadované pumice.

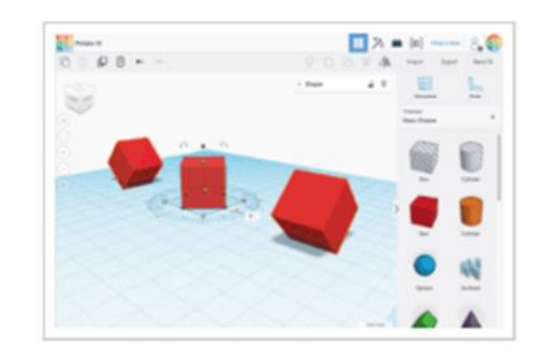

- 1. Klikni na krychli levým tlačítkem.
- 2. Zobrazí se šipky pro ovládání rotace.

3. Otoč pohled na tvůj tvar a získej nejlepší pozici pro ovládání šipek ovládajících rotaci.

4. Pomocí šipek otoč krychle vždy o 45 stupňů.

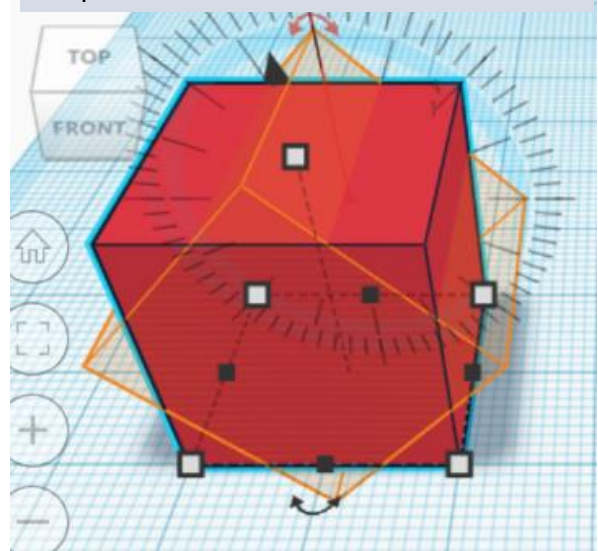

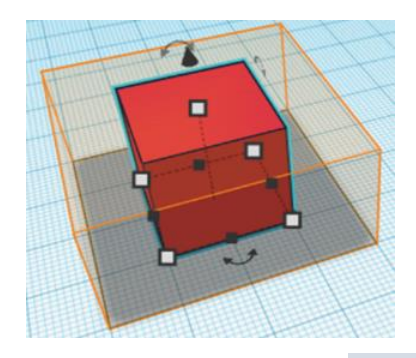

Použij bílé ovládací čtverečky ve spodních rozích objektu a změň velikost tvaru ve dvou směrech zároveň.

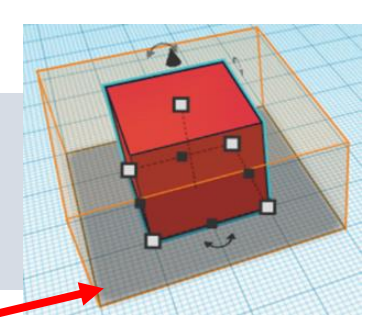

Držením tlačítka SHIFT zajistíš zachování poměru.

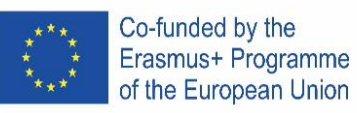

# **7. Seskup to!**

Vytváření pomocí základních tvarů je zábava, ale víš, že můžeš kombinovat tvary a vytvořit zcela nový tvar?

Válec vlevo má oranžovou barvu. Válec vpravo je nastaven jako otvor. Pojďme se podívat, co se stand, když tyto objekty seskupíme.

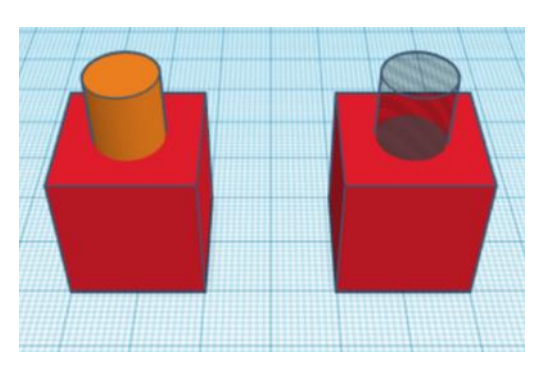

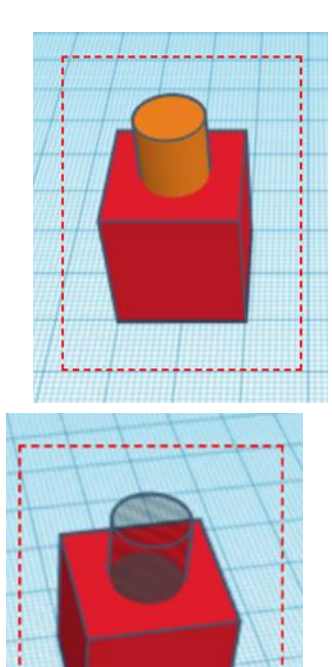

Vyber oba objekty pomocí levého tlačítka.

oba

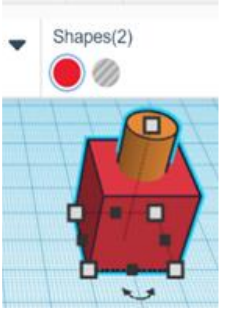

 $\circ$ 

5 ℃

Klikni na tlačítko Seskupit na panelu nástrojů.

Oba objekty by se měly zbarvit do stejné barvy.

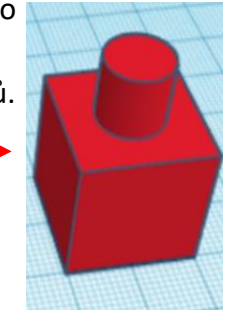

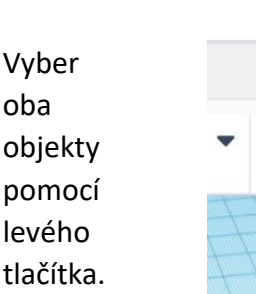

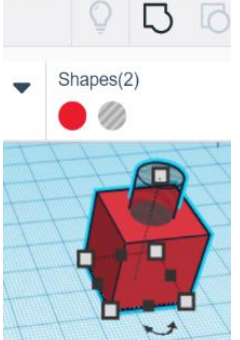

Klikni na tlačítko Seskupit na panelu nástrojů.

Válec by měl vytvořit otvor do červené krychle.

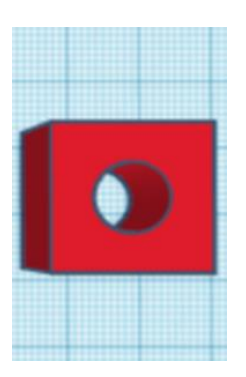

Klikni na tlačítko Zarovnat na panelu nástrojů.

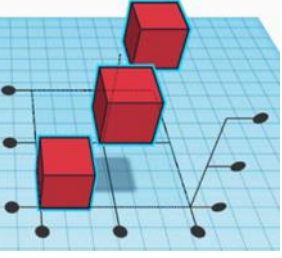

Kliknutím na černé tečky ovládající zarovnání se tvary posunou na požadované zarovnání.

Tlačítko Zpět na panelu nástrojů vrátí posunutí tvarů na původní pozici.

# **8.Zarovnej to!**

Při vytváření objektů je budeme někdy precoat zarovnat.

Vyber všechny objekty pomocí levého tlačítka.

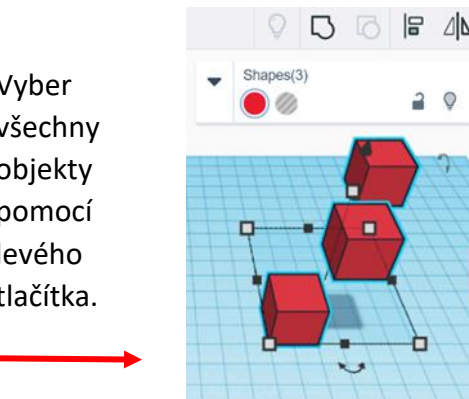

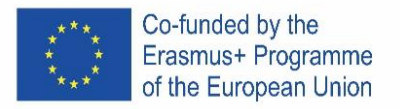

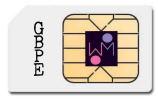

# 9. **Jak změnit vlastnosti objektu?**

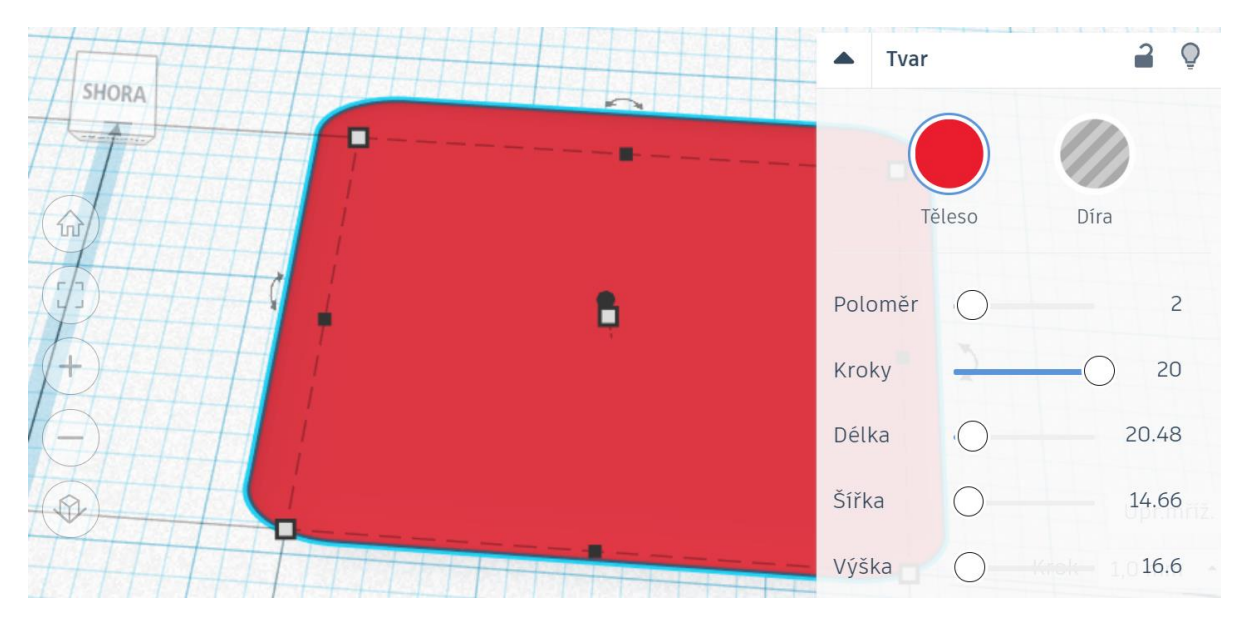

#### **10. Příklad 1:**

- a) vytvoř krychli: délka, šířka a výška 20
- b) vytvoř druhou krychli: d, š a v 15, umístění nad pracovní plochou: 5
	- nastav ji jako otvor
- c) vycentruj objekty
- d) seskup objekty

#### **11. Příklad 2:**

- a) vytvoř válec: stěny 64; d, š, a  $v 20$
- b) vytvoř kužel: stěny 64; š 20, umístění nad pracovní plochou: 20
- c) vycentruj objekty
- d) seskup objekty

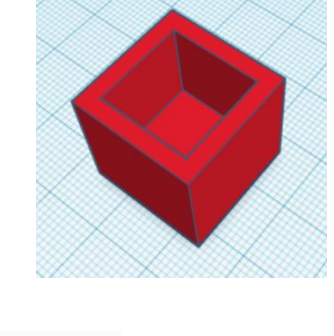

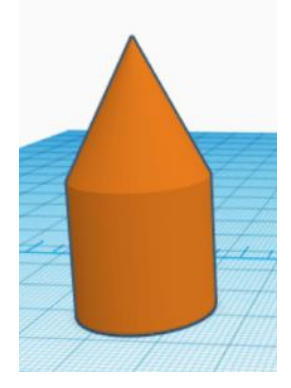

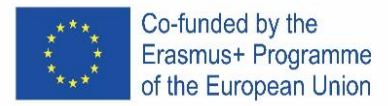

#### **12. Příklad 3 - klíčenka:**

- a) vytvoř kvádr: délka 30, šířka 15, výška 4
	- nastav poloměr 20
	- nastav kroky podle svého uvážení
- b) vlož text: napiš své jméno (maximálně 5 písmen)
	- umístění nad pracovní plochou: 2
	- $\bullet$  délka 20, šířka 10, výška 2
	- nastav text jako otvor
	- vycentruj objekty a posuň text lehce doprava
	- seskup objekty
- c) vytvoř válec: šířka and délka 3, výška 20
	- nastav jej jako otvor
	- umístění na pracovní ploše: -8
	- umísti válec do levého horního rohu
	- seskup objekty

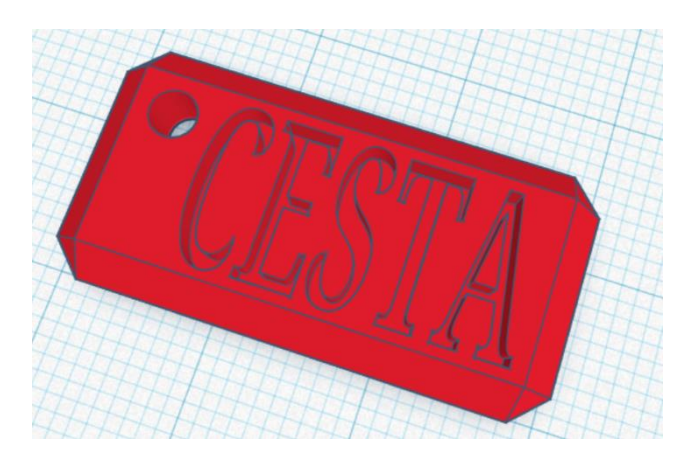

13. Pokus se vytvořit toto logo:

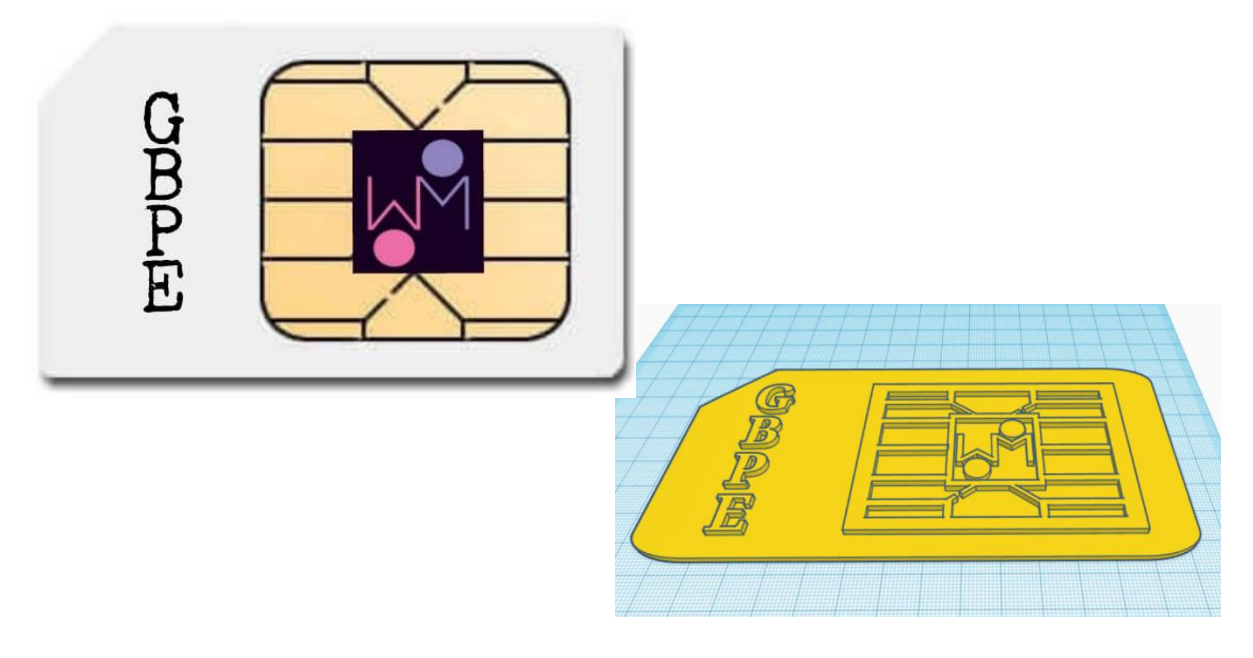

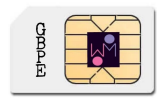

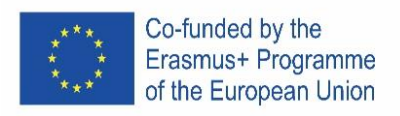

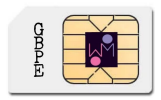

#### **PORTUGAL**

#### **1. Inserir Objetos.**

Bem vindo ao tinkercad, estamos bastante satisfeitos com a vossa presença aqui. Tinkercad é um software utilizado para construir desenhos em 3D num ambiente que permite acrescentar e remover figuras.

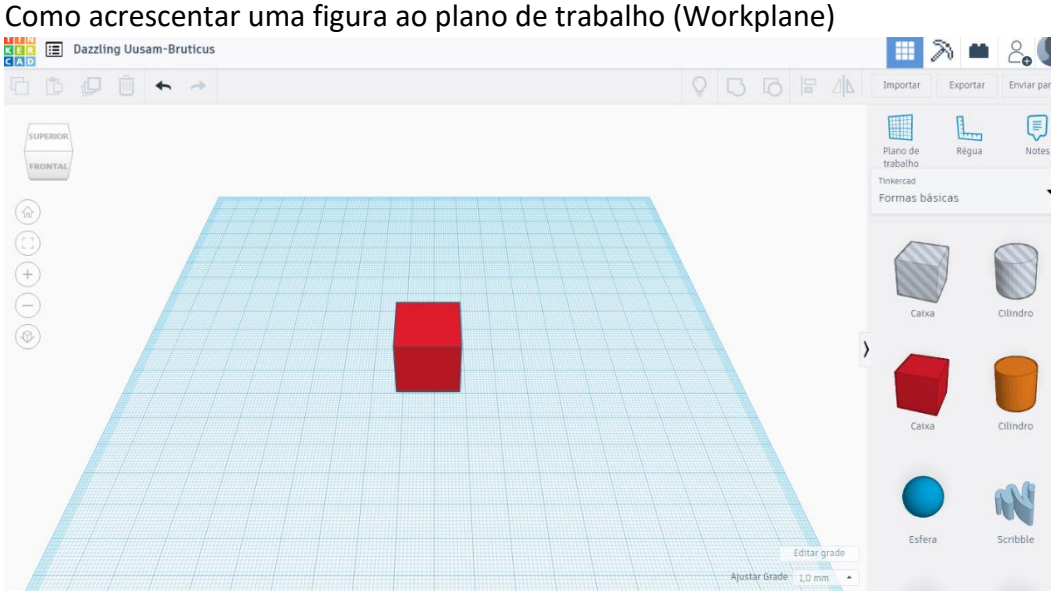

1º - Seleciona a figura que pretende no painel de figuras que se encontra no lado direito do ecrã. 2º - Com o botão esquerdo do rato seleciona e arrasta-o para o plano de trabalho (Workplane)

#### **2. Visualizar o desenho.**

Enquanto se constrói é possível ver o desenho de vários ângulos e prespetivas.

O ViewCube (localizado no canto superior esquerdo) permite ver o desenho de várias lados (prespetivas)

Vamos ver como se pode manipolar os vários ângulos de visão.<br>■

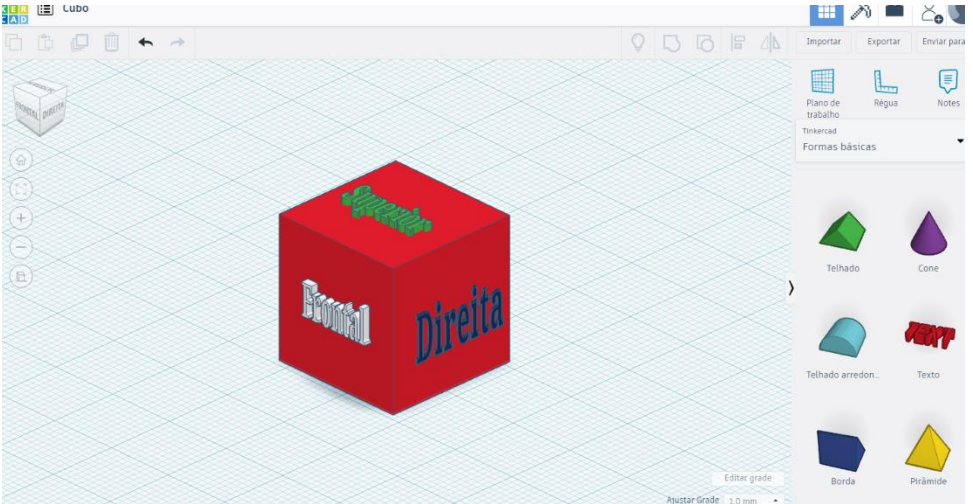

**ROMTAL** 

1º-Utilizando o botão esquerdo do rato, roda-se o ViewCube alterando-se o ângulo de visão do desenho.

2º-Clicando sobre uma das faces do cubo (ViewCube) pode-se ver o desenho apartir do respetivo plano.

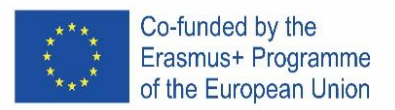

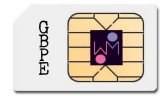

1º-Presionando o botão direito do rato sobre o desenho e rodando-o podemos ver a imagem rodar sobre um eixo.

2º-Com o touchpad, podemos utilizar a tecla Ctrl + botão esquerdo (do rato) arrantando o desenho, ou simplesmente teu touchpad utilizar o botão direito do teu touchpad se ele estiver preparado para isso.

#### **3. Ampliar a vista (Zoom)**

Frequentemente é necessário ampliar a vista (fazer *zoom*) ao nosso desenho.

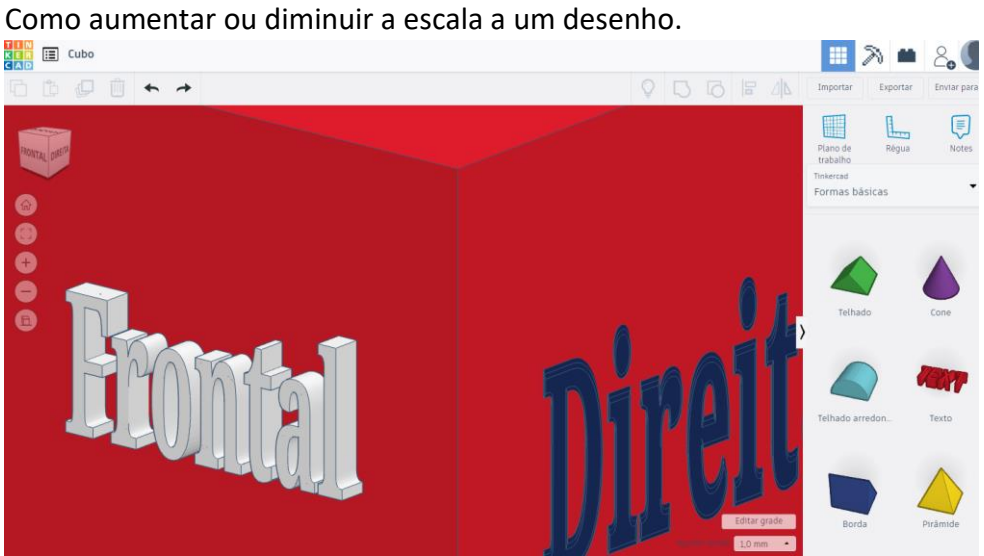

1º- Rodando o botão de roda (scrooling - roda situado entre o botão direito e esquerdo do rato) permite aumentar ou diminuir a escala do desenho.

2º- Utilizando o touchpad podemos faze-lo da mesma maneira que noutras aplicações que permitem ampliar ou diminuir a imagem.

# **THE ED** Cubo  $\mathbb{R}$ m  $\leftrightarrow$   $\rightarrow$ E ĥ

#### **4. Mover objetos**

Utilizando o botão esquerdo sobre o objeto (devidamente selecionado) podemos move-lo na direção que pretendemos.

#### **5. Rodar caixa.**

Como rodar a caixa envolvendo o objeto.

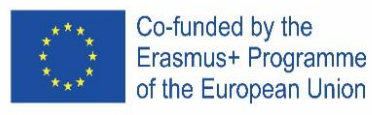

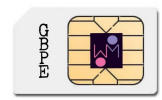

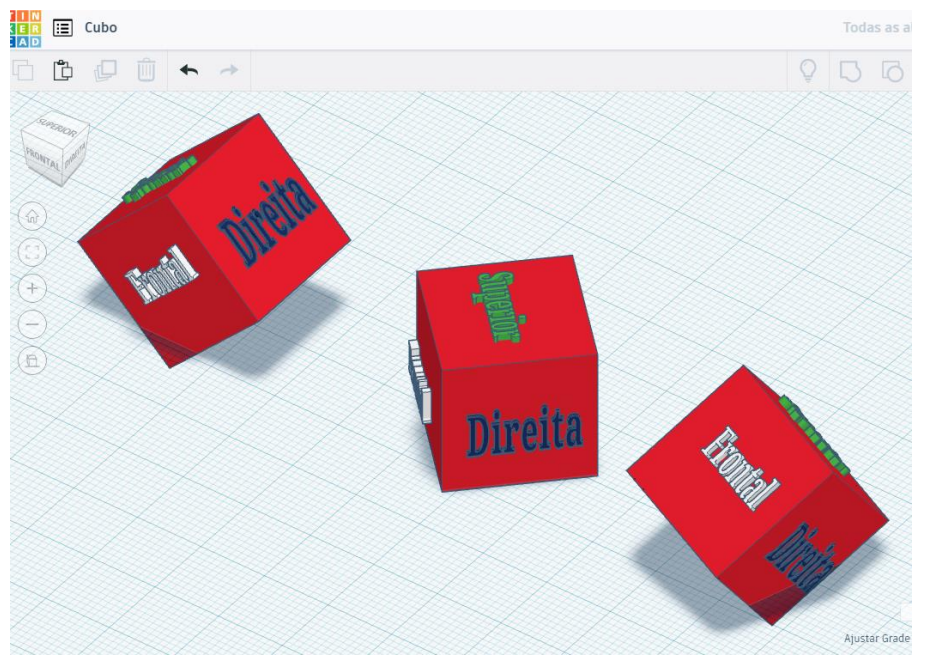

1º-Selecionar o objeto (ou objetos pretendidos) utilizando o botão esquerdo sobre objeto, irá permitir nanipular o objeto.

2º-Rodar para obter a imagem desejada, utilizando as setas curvadas (uma em cada plano) para rodar 45 graus.

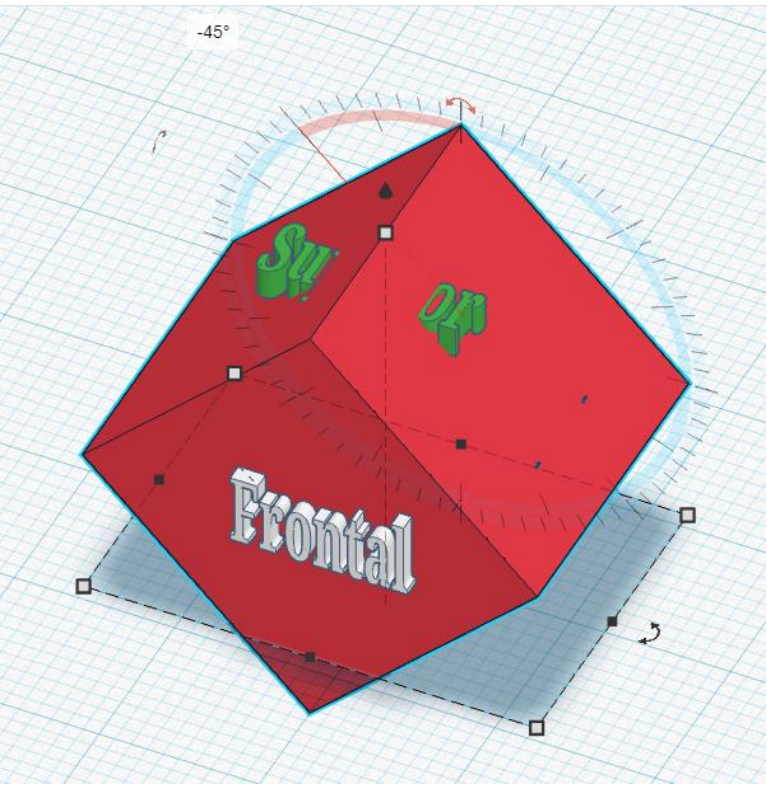

#### **6. Manipular o tamanho dos objetos.**

Alterar o tamanho de um objeto.

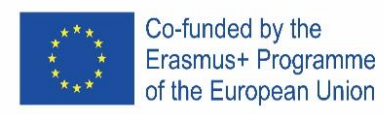

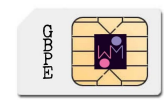

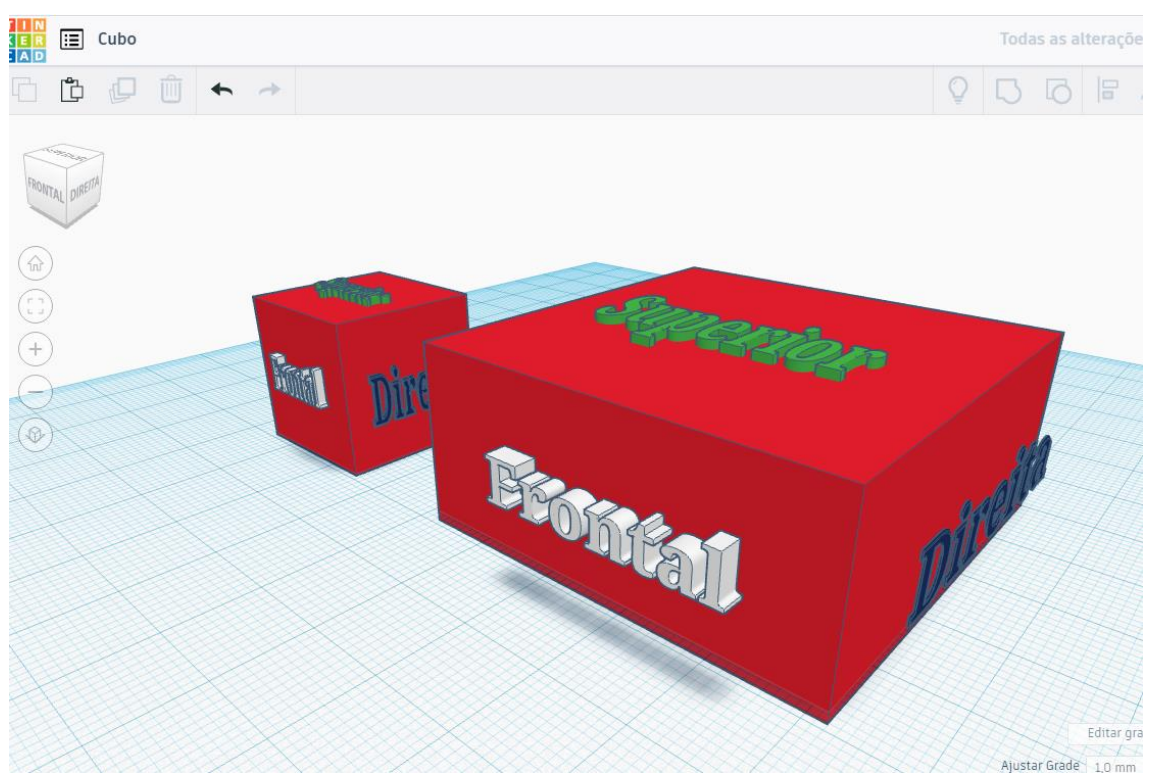

Utilize o manipolador preto do vertice inferior para alterar o tamanho em apenas uma direção.

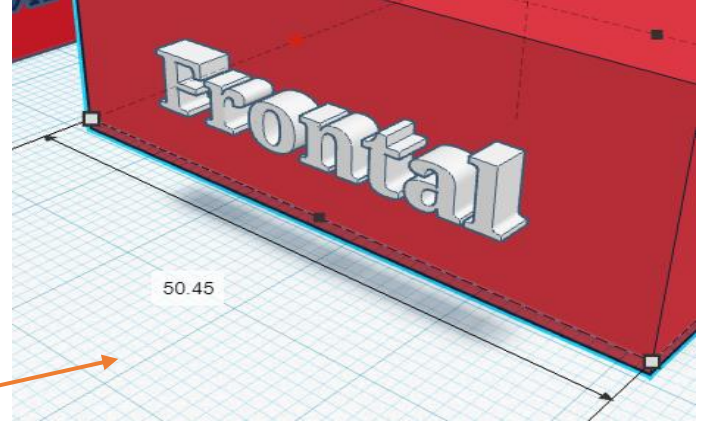

Utilize o manipolador branco situado na aresta para alterar o tamanho em duas direções.

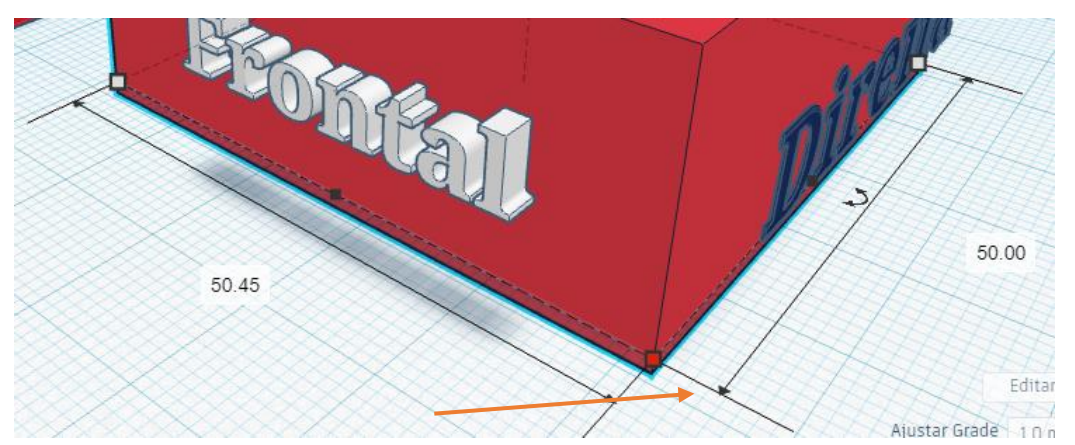

Presionando o botão SHIFT, altera o tamanho na proporção total do objeto.

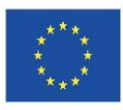

Co-funded by the Erasmus+ Programme of the European Union

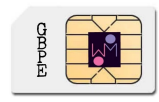

#### **7. Agrupar objetos.**

A construção com figuras elementares é divertido, é no entanto possível combina-los para obter imagens mais complexas. O cilindro na figura esquerda foi definido com cor laranja e o da esquerda foi definido para ser um buraco. Vamos ver o que acontece quandro agrupamos os objetos em ambos os casos.

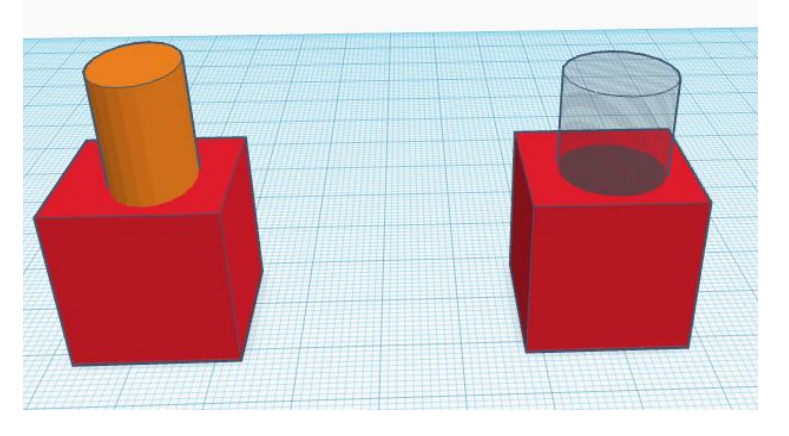

1º-Selecionando os objetos e clicando no botão Agrupar na barra de ferramentas obtemos um objeto com a mesma cor.

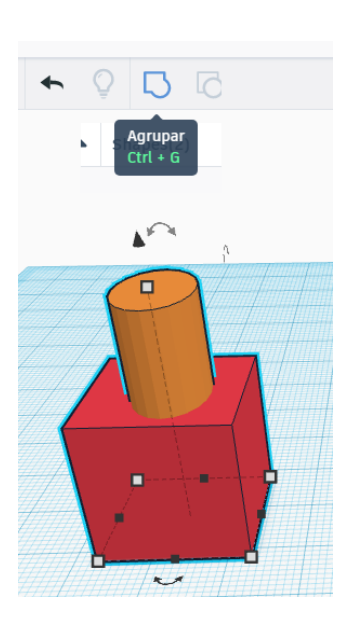

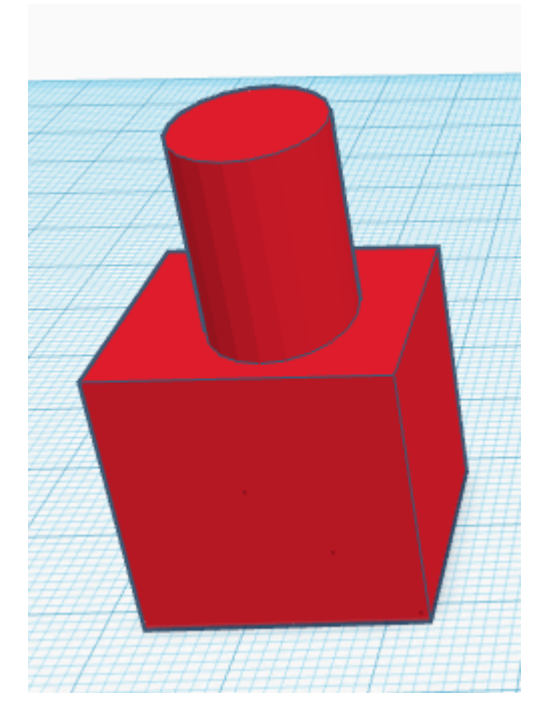

#### **8. Alinhar Objetos.**

Seleciona os objetos que pretendes alinhar. Clica na botão para alinhamento e irá aparecer uma serie de pontos pretos para alinhamento. Selecionas o que pretenderes clicando um desses pontos, verifica o resultado na imagem seguinte.

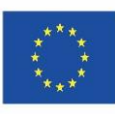

Co-funded by the<br>Erasmus+ Programme<br>of the European Union

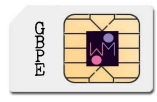

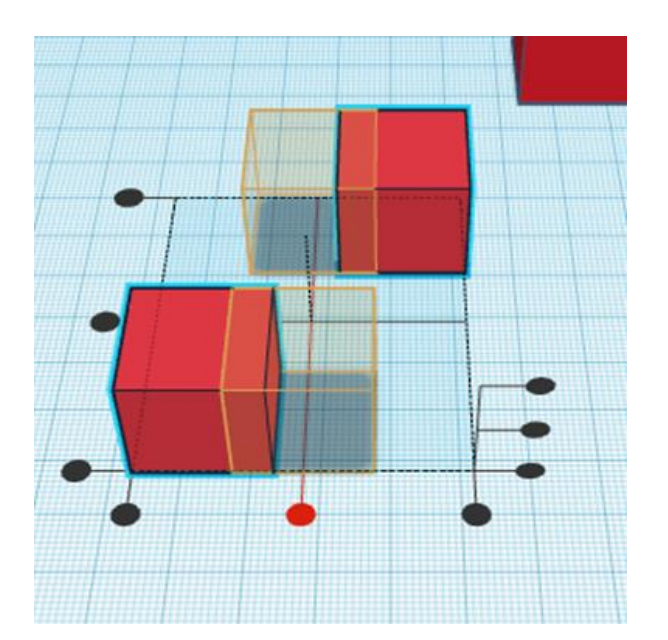

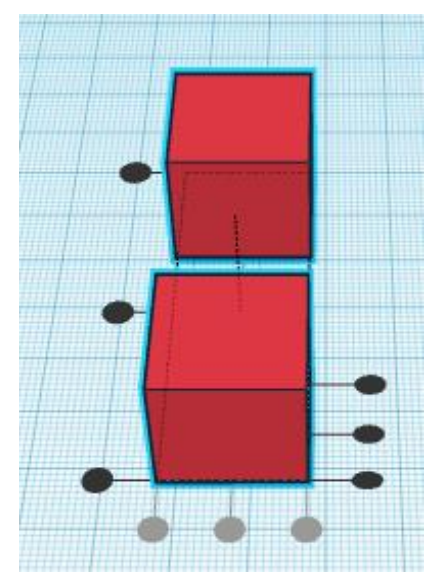

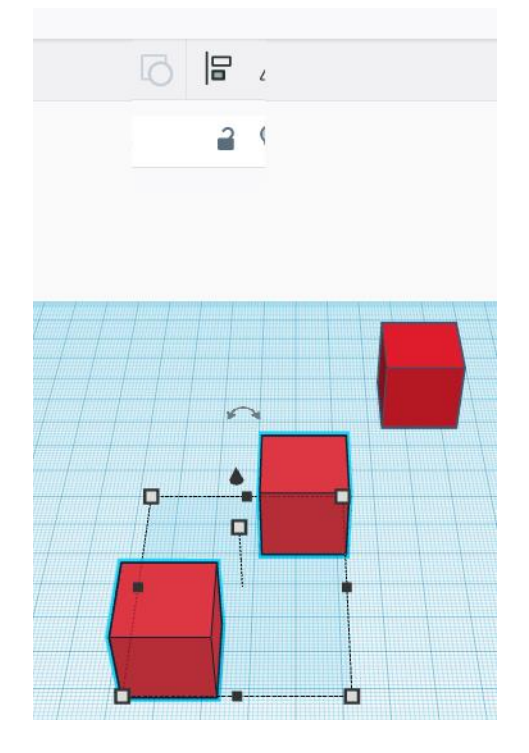

# **9A. Alterar as propriedades de uma fugura.**

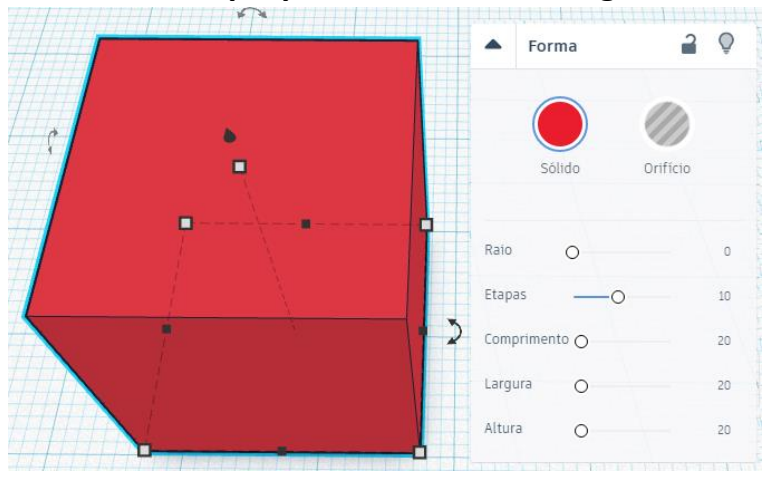

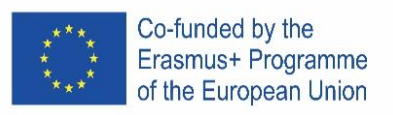

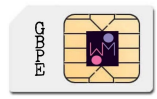

9B.

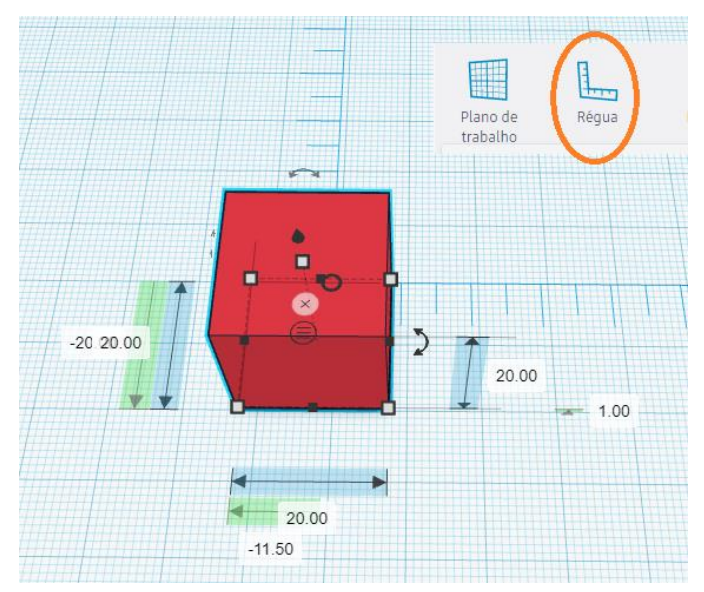

Colocar a régua no plano de trabalho, selecionar o objeto e manipolar as propriedades.

#### **10. Exemplo 1:**

- a) crie uma caixa: comprimento, largura e altura - 20
- b) crie uma segunda caixa: comprimento, largura e altura - 15, coloque-a acima do plano de trabalho: 5
	- a. define-a como um buraco
- c) alinhar os objetos pelo centro e centre-os.
- d) agrupar os objetos

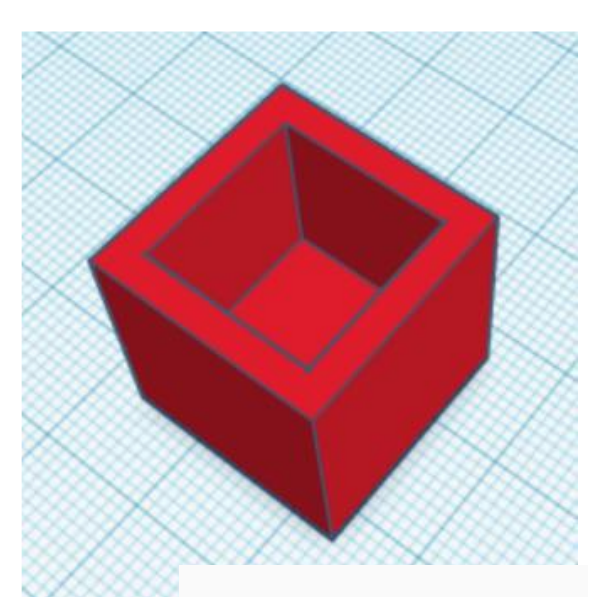

# **11. Exemplo 2:**

- a) crie um cilindro: lados 64; altura, largura e comprimento - 20
- b) crie um cone: lados 64; largura 20, coloque-o acima do plano de trabalho: 20
- c) alinhar os objetos pelo centro e centre-os
- d) agrupar os objetos

# **12. Exemplo 3 - chaveiro:**

- a) crie uma caixa: comprimento 30, largura 15, altura 4
	- defina o raio 20
	- defina as etapas como pretender

b) coloque um texto: escreva seu nome (de preferência com o máximo de 5 letras)

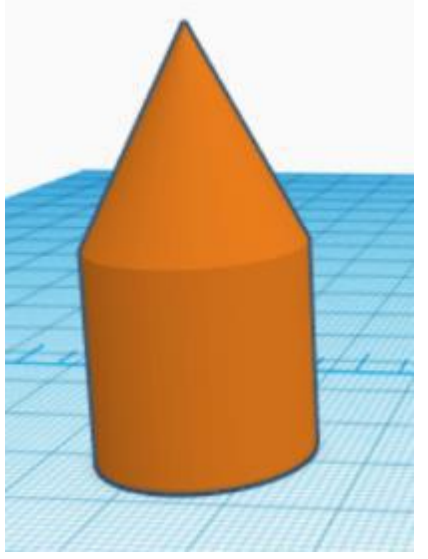

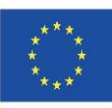

Co-funded by the Erasmus+ Programme of the European Union

- coloque-o acima do plano de trabalho: 2
- comprimento 20, largura 10, altura 2
- coloque-o como um buraco
- alinhe os objetos no centro e bem à direita
- agrupar os objetos

c) crie o cilindro: largura e comprimento - 3, altura - 20

- coloque-o como um buraco
- coloque-o sob o plano de trabalho: 8
- alinhe o furo com o canto superior esquerdo
- agrupar os objetos

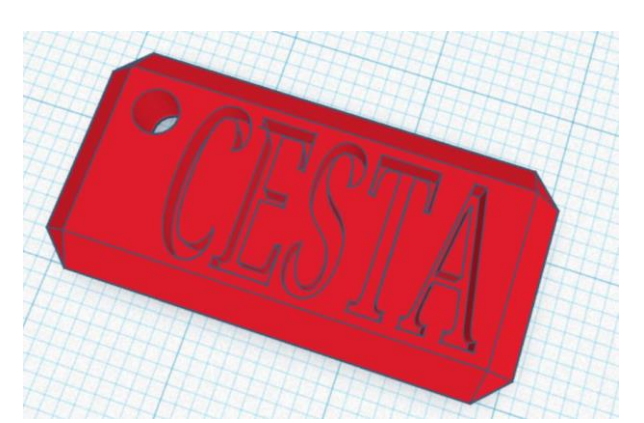

# Tarefa: tente criar este logotipo:

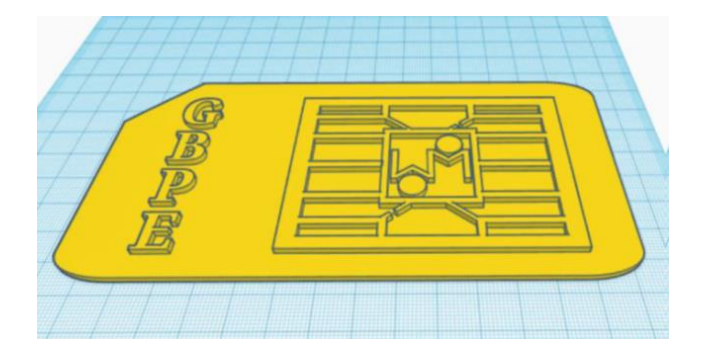

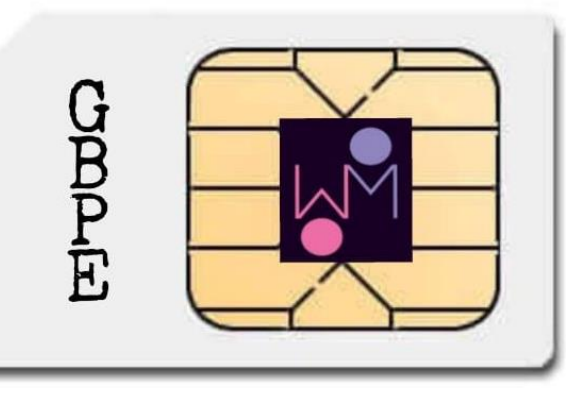

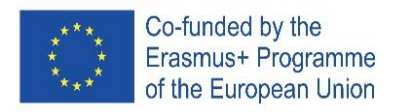

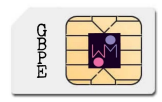

# ICELAND

#### 1. **Staðsettu það!**

Velkomin/n! Við erum ánægð að sjá þig!

Tinkercad er notað til þess að byggja allskonar verk með því að bæta við mismunandi formum í hönnunarflötinn.

Nú skulum við bæta fyrsta forminu við!

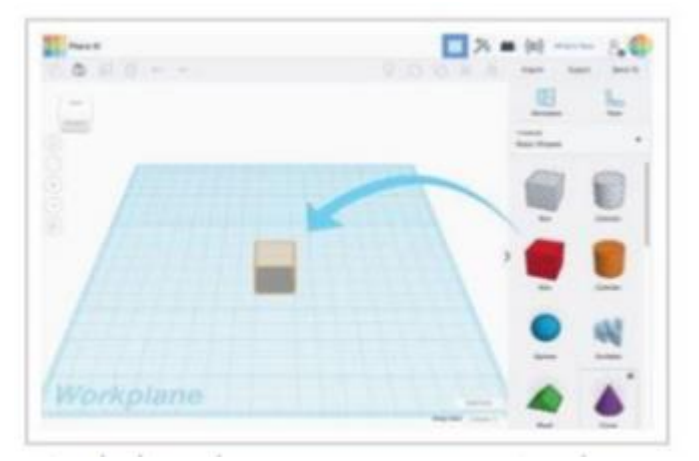

- 1. Finndu formið sem þú vilt nota í *shapes* flipanum hægra megin á skjánum
- 2. Vinstri-smelltu og dragðu formið á hönnunarflötinn

#### 2. **Horfðu á það!**

Það hjálpar til við að skapa að geta horft á formin þín frá öllum hlutum. *ViewCube* (staðsettur efst til vinstri) hjálpar þér að skoða þig um. Nú skulum við læra hvernig þú breytir um sjónarhorn.

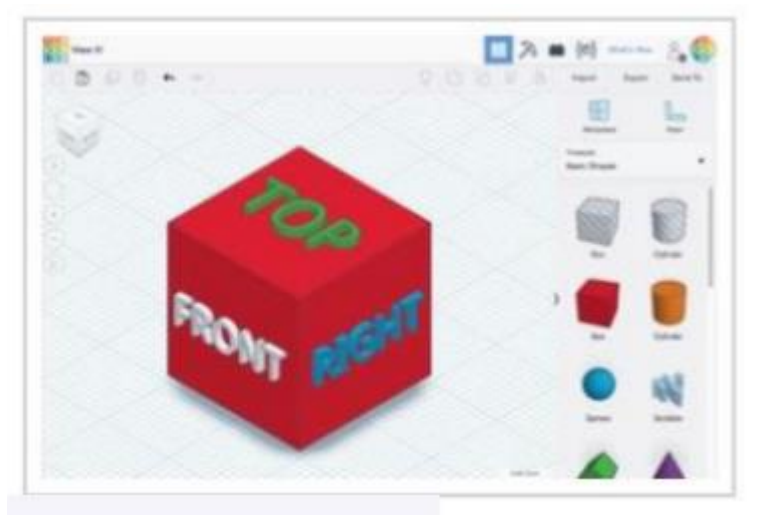

1. Vinstri-smelltu og dragðu í einhverja átt á ViewCube til þess að sjá hvernig það breytir sjónarhorninu

2. Prófaðu að smella á mismunandi staði á ViewCube til þess að snúa forminu þínu eins og hentar.

EÐA:

1. Haltu hægri músarhnappnum inni á meðan þú hreyfir músina til að æfa þig að breyta sjónarhorninu

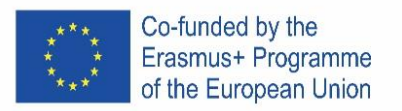

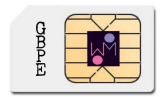

2. Ef þú ert með fartölvu er hægt að ýta á Ctrl og vinstri smella á meðan maður hreyfir músina til eða bara hægri smella og hreyfa músina til ef fartölvan býður upp á þann möguleika

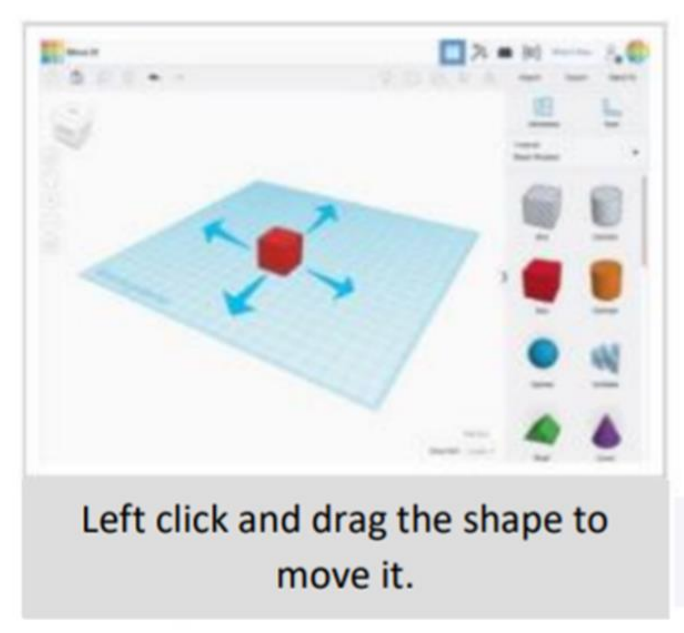

#### **3. Lærðu að þysja!**

Stundum þarf maður að sjá nærmynd af hlutnum sem verið er að skapa. Æfum okkur að þysja inn og út.

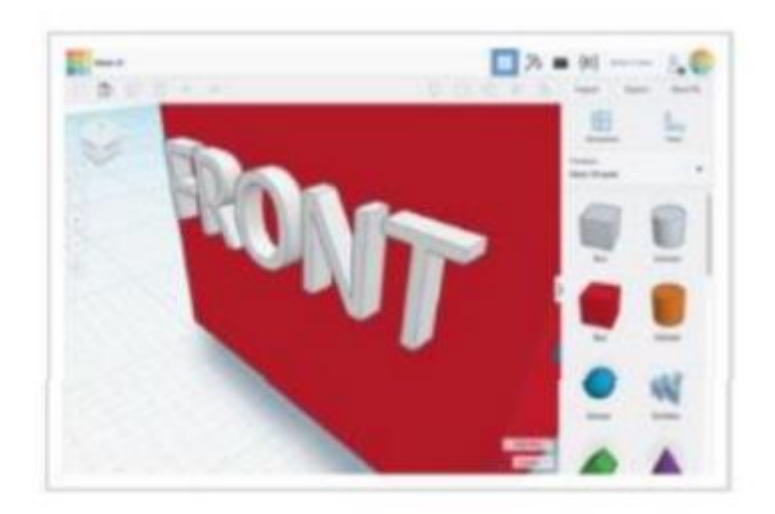

1. Ef þú ert með mús með skrunhjóli notar þú það til þess að þysja inn og út.

2. Ef þú ert með fartölvu notar þú sömu leið til þess að þysja inn og út og þú ert vanur/vön að gera í öðrum forritum

#### **4. Færðu það!**

Nú skulum við færa formin til og frá á hönnunarfletinum. Þú vinstri-smellir og dregur hlutinn þangað sem þú vilt færa hann.

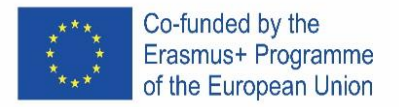

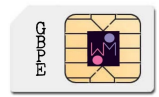

#### **5. Færum hvern hlut fyrir sig!**

Færum einn hlut í einu eða snúum. Byrjum!

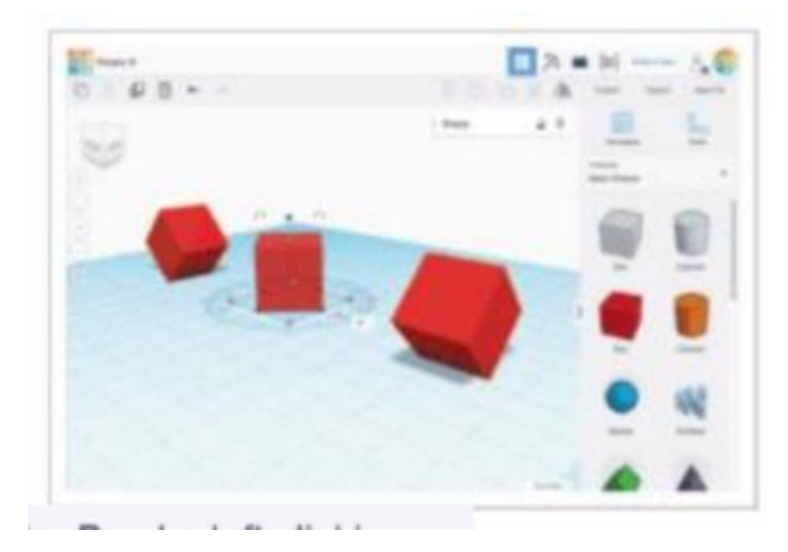

- 1. Veljum hlut með því að smella á hann
- 2. Þá birtast valmöguleikar
- 3. Snúðu sjónarhorninu til að sjá sem best hvað þú ætlar að gera
- 4. Notaðu örvarnar til þess að snúa hverjum hlut um 45°

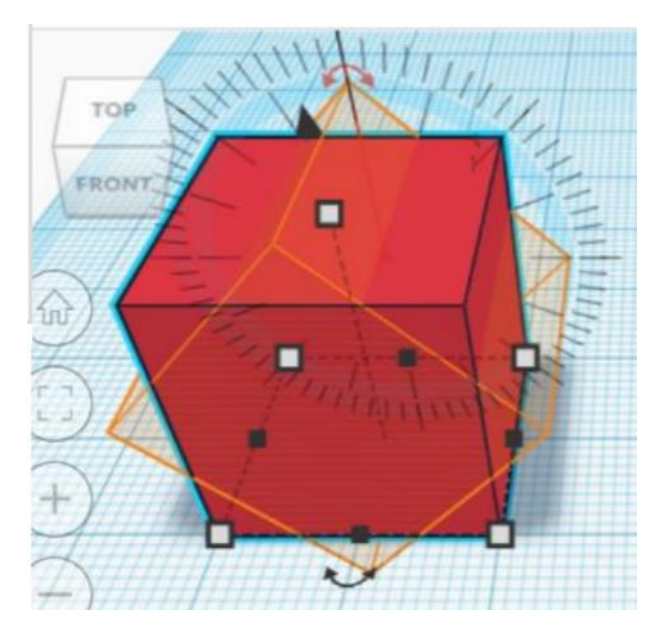

#### **6. Breyttu stærðinni!**

Við getum stækkað og minnkað hlutina eins og okkur hentar.

Notaðu hvítu punktana til þess að stækka eða minnka hlutinn í tvær áttir í einu

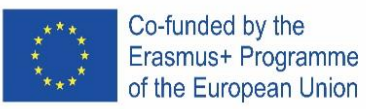

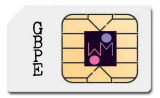

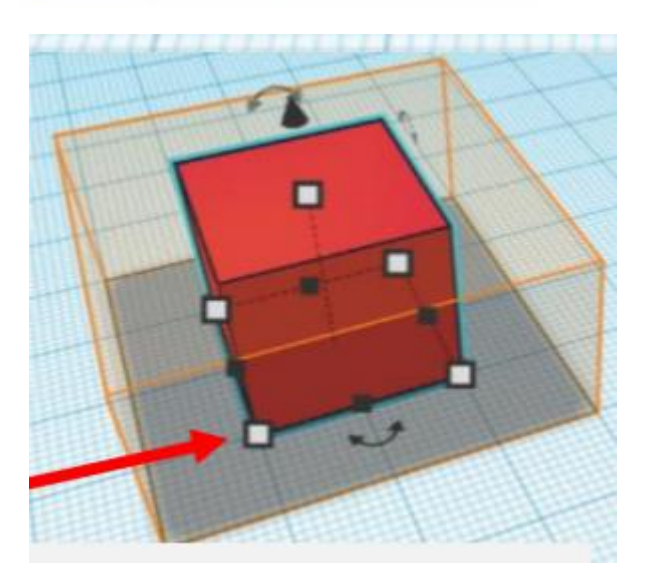

Notaðu svörtu punktana til þess að stækka eða minnka hlutinn í eina átt í einu

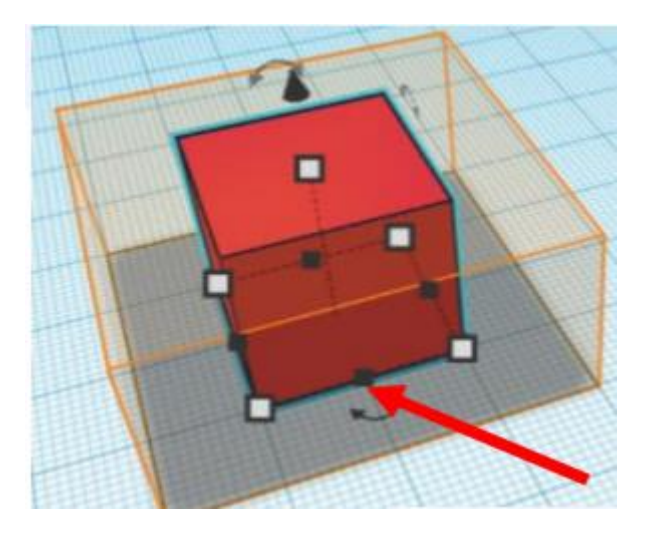

#### **7. Hópaðu hluti saman!**

Það er gaman að byggja hluti úr grunnformunum en vissir þú að þú getur sameinað form til þess að búa til einn hlut?

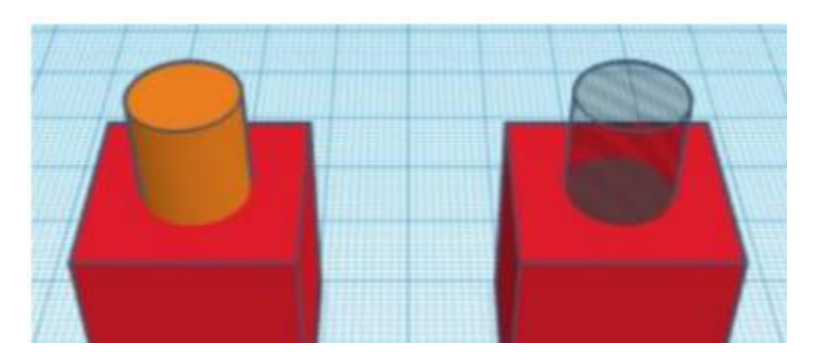

Sívalningurinn til vinstri er stilltur á appelsínugulan lit. Sívalningurinn til hægri er stilltur á það að vera hola. Sjáum hvað gerist þegar við sameinum þá við kassana.

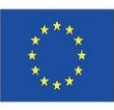

Co-funded by the<br>Erasmus+ Programme<br>of the European Union

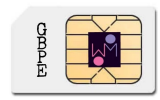

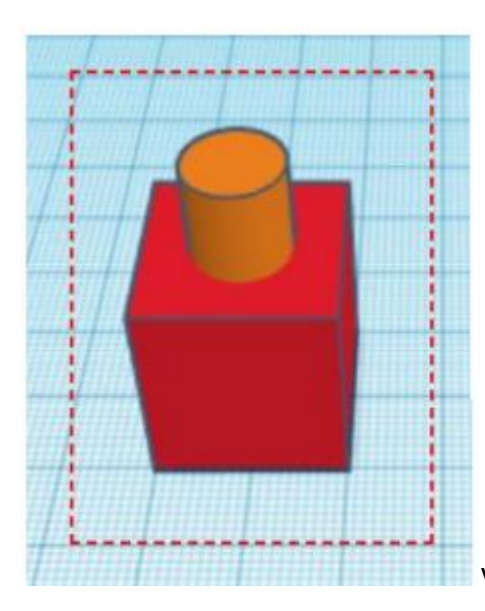

Veldi báða hlutina með vinstri músarhnappnum

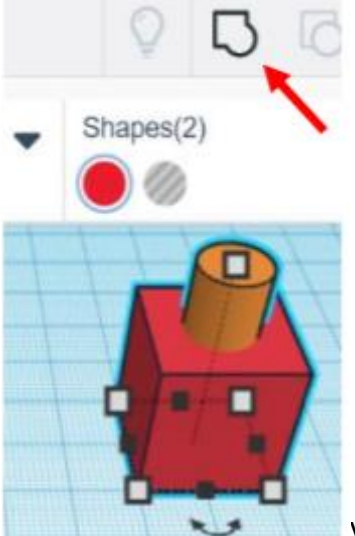

Veldu svo hópahnappinn. Þá ættu hlutirnir að verða eins á litinn.

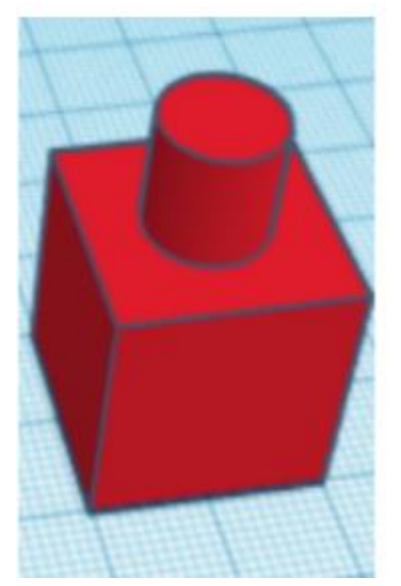

Ef við gerum það sama fyrir hinn hlutinn ætti að myndast hola í kassann

Co-funded by the Erasmus+ Programme<br>of the European Union

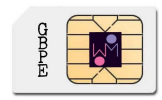

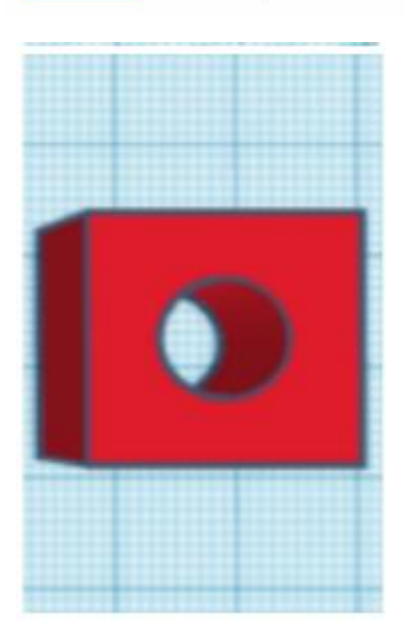

# **8. Raðaðu því!**

Þegar við erum að byggja þarf stundum að raða hlutum. Þá þarftu að velja alla hlutina með vinstri músarhnappnum.

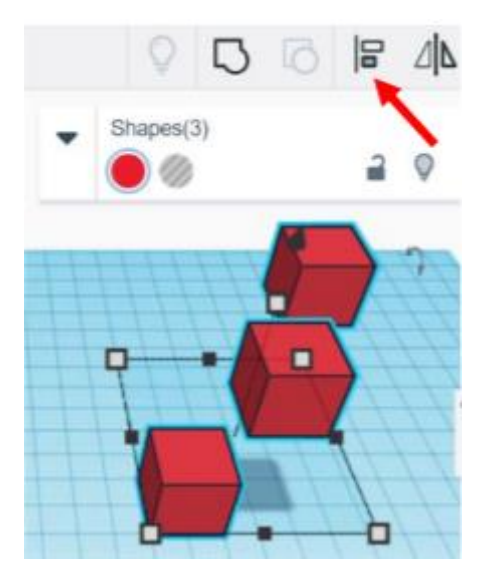

Svo ýtir þú á hópahnappinn og ýtir á hnappana sem birtast til þess að færa hlutan í röð. Það er hægt að nota undo hnappinn til þess að fara til baka.

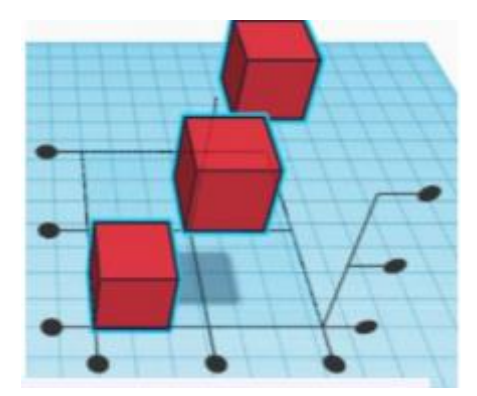

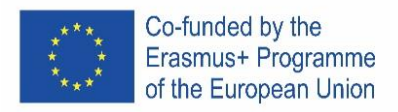

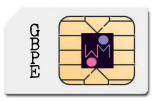

#### **9A.**

Hvernig breytir maður stillingum á formi?

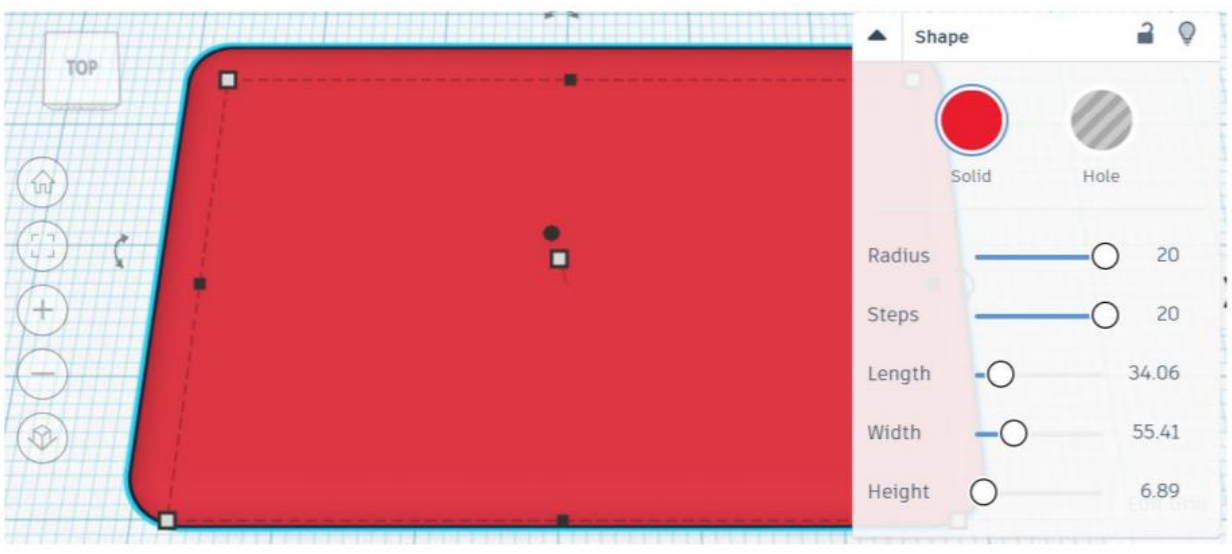

9B. Settu reglustiku einhversstaðar á hönnunarflötinn, smelltu á hlut og breyttu stærðinni

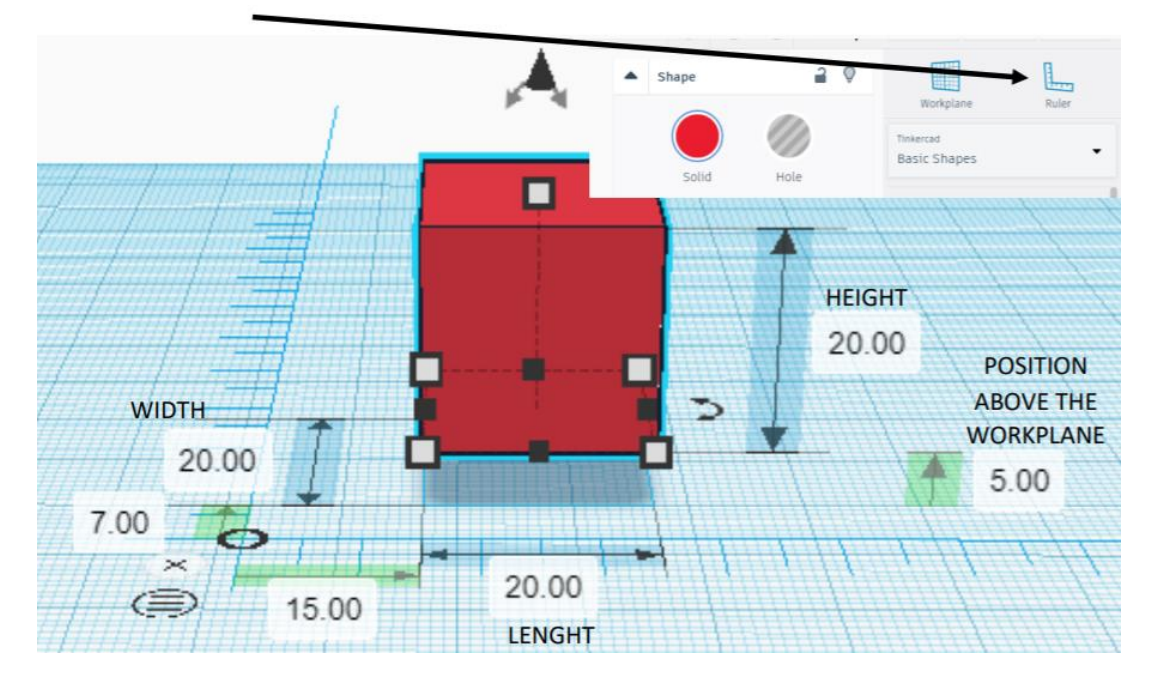

#### **10. Æfing 1:**

- a) Búði til kassann, lengd, hæð og breidd : 20
- b) Búðu til annan kassa, lengd, hæð og breidd 15. Settu hann fyrir ofan hönnunarflötinn:5
	- Stilltu hann sem holu
- c) Raðaðu formunum þannig að miðja sé á miðju
- d) Hópaðu formin

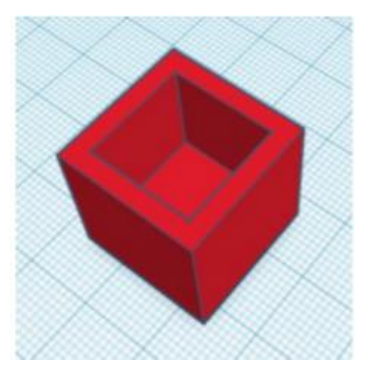

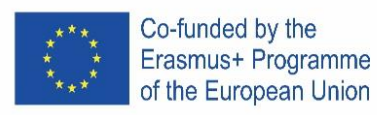

# **11. Æfing 2**

- a) Búði til sívalninginn. Hliðar 64, lengd, breidd og hæð 20.
- b) Búðu til keilu, hliðar 64, breidd 20. Staðsettu hana fyrir ofan hönnunarflötinn.
- c) Raðaðu hlutunum
- d) Hópaðu hlutina

#### **12. Æfing : Lyklakippa**

- a) Búðu til grunninn: lengd -30, breidd-15, hæð-4 Láttu radius vera 20
- b) Skrifið texta: Nafnið ykkar (helst minna en 5 stafi). Setjið nafnið fyrir ofan hönnunarflötinn Látið lengd vera 20, breidd 10, hæð 2. Látið nafnið vera holu Raðið hlutunum
- c) Búið til sívalning lengd og breidd 3, hæð 20. Stillið sem holu setjið undir hönnunarflötinn Raðið hlutunum
- d) Hópið hlutina

# **13. verkefni: Reynið að búa til logoið**

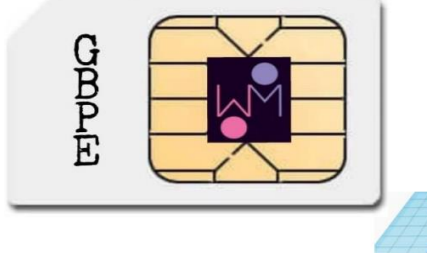

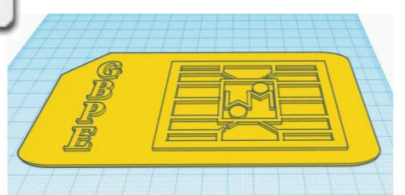

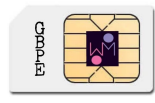

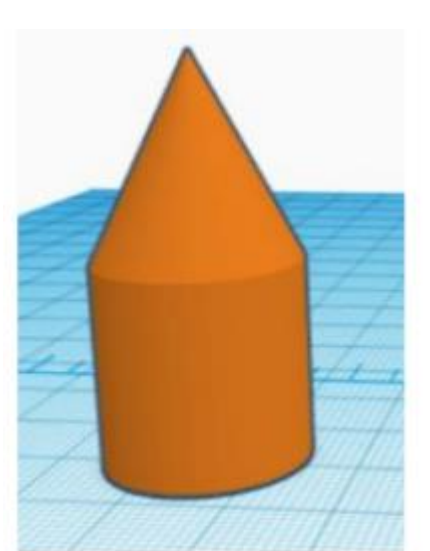

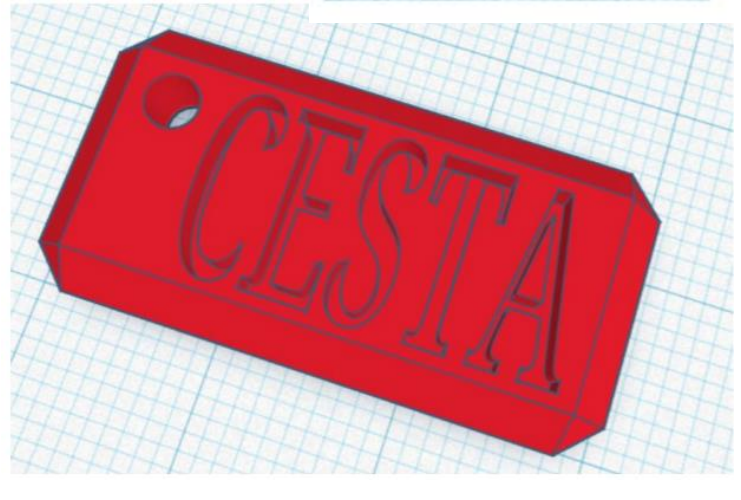

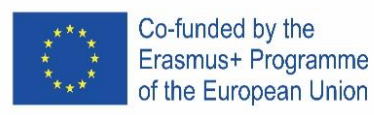

# **SPAIN**

#### **1. Posiziona!**

Benvenuti in Tinkercad, siamo entusiasti di avervi con noi.

Tinkercad permette di realizzare qualsiasi creazione aggiungendo o sottraendo forme in un ambiente di progettazione.

#### Partiamo con una forma!

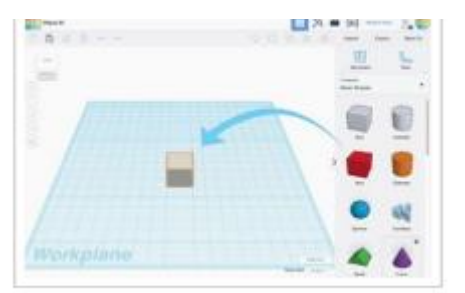

1. Seleziona la forma che desideri nel pannello sulla destra della schermata.

2. Clicca con il tasto sinistro e trascinala sul piano di lavoro.

#### **3. Usa lo Zoom**

Di tanto in tanto sarà utile per entrare nel dettaglio del tuo progetto.

Esercitati con lo Zoom in e out.

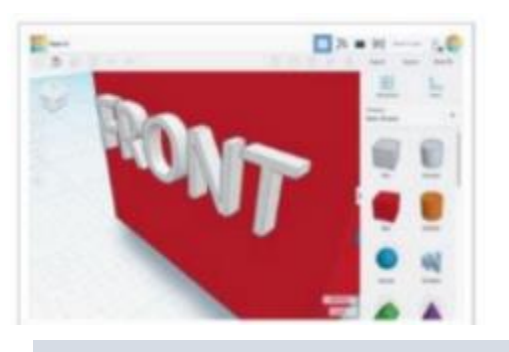

1. Prova la rotellina del mouse.

2. Usa il touchpad come faresti con le altre diverse applicazioni che prevedono lo zoom.

#### **4. Sposta!**

Muoviamo l'oggetto sul piano di lavoro.

# **2. Osserva!**

Guarda il tuo oggetto da ogni lato mentre lo stai creando.

Il ViewCube (in alto a sinistra) ti permetterà di guardare da tutti i punti di osservazione.

Impariamo a cambiare punto di osservazione.

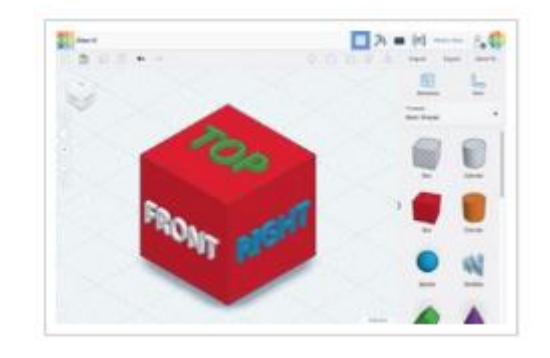

1. Clicca col tasto sinistro e trascina il ViewCube per vedere come cambia il punto di osservazione.

> 2. Prova a selezionare diverse aree del ViewCube per ruotare il tuo oggetto.

#### **Oppure**

1 Mantieni premuto il tasto destro del mouse mentre lo muovi esercitandoti a ruotare la vista del tuo oggetto.

2. Se preferisci usare il touchpad puoi provare Ctrl+tasto sinistro mentre trascini o semplicemente tasto destro e trascina se hai settato il tuo touchpad per l'utilizzo del tasto destro.

#### **5. Ruota**

Suggerimenti per ruotare una singola forma

Iniziamo!

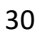

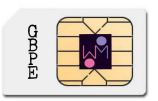

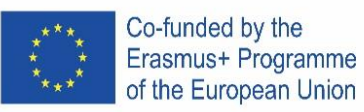

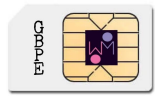

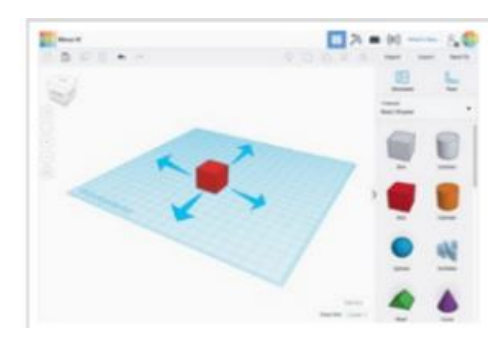

Mantieni il tasto sinistro cliccato e trascina la forma per spostarla.

#### **6. Ingrandisci**!

Modifichiamo il cubo elementare ingrandendo le sue dimensioni!

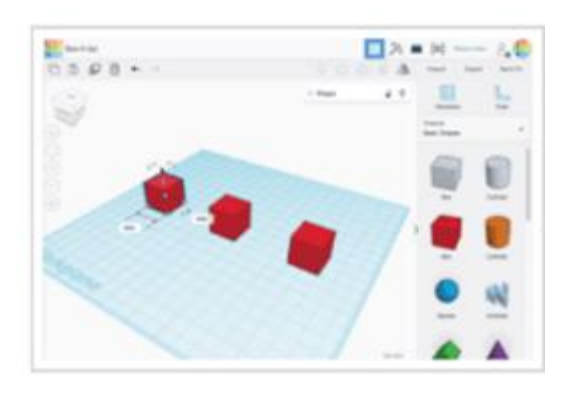

Utilizza i quadratini neri sul bordo basso di ogni forma per dimensionare in ogni singola direzione.

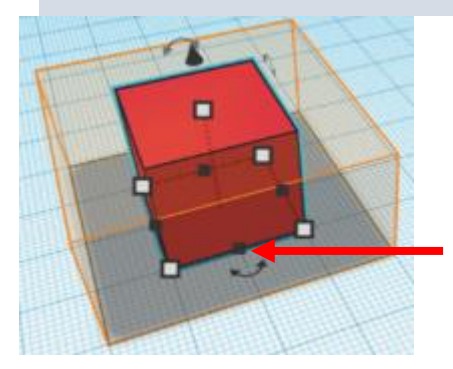

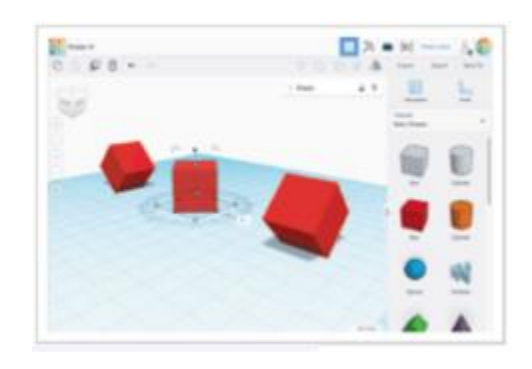

1. Seleziona il cubo cliccandoci sopra con il tasto sinistro del mouse.

2. In questo modo attiverai i riferimenti di spostamento.

3. Orienta la vista per ottenere la migliore visualizzazione delle frecce curve di rotazione.

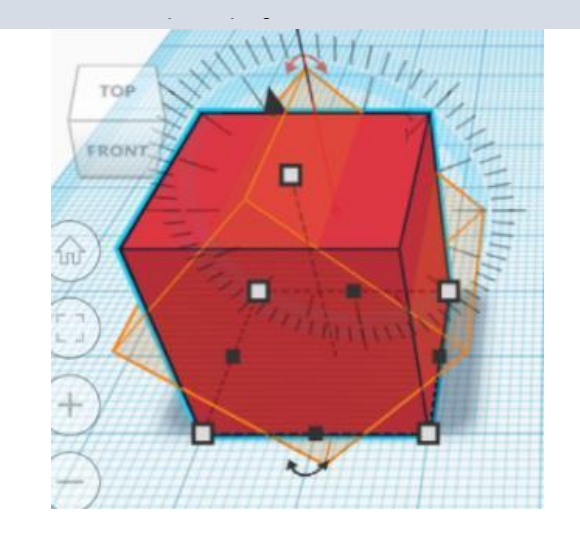

Utilizza i quadratini bianchi posti ai vertici per dimensionare in due direzioni alla volta.

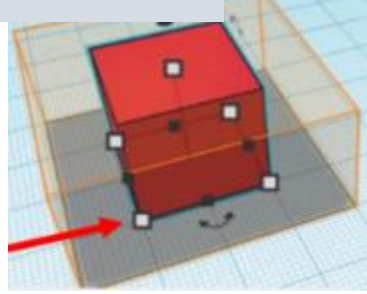

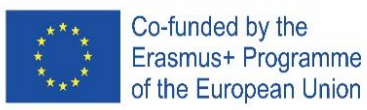

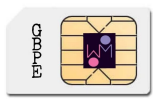

# **7. Unico**!

Lavorare con le forme di base è divertente, ma sapevi che puoi combinarle assieme per crearne altre?

Il cilindro a sinistra è stato impostato come pieno e di colore arancione. Il cilindro a destra è vuoto, cioè una porzione da sottrarre.

Vediamo cosa accade quando uniamo un cubo con ognuna di queste forme.

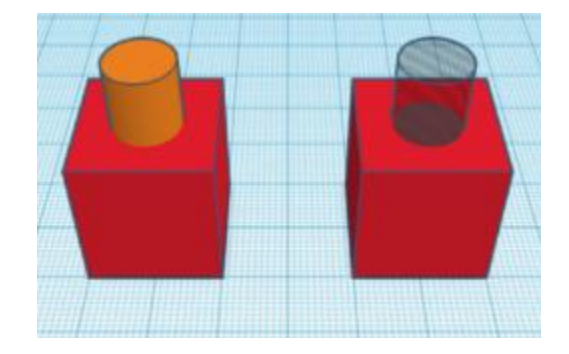

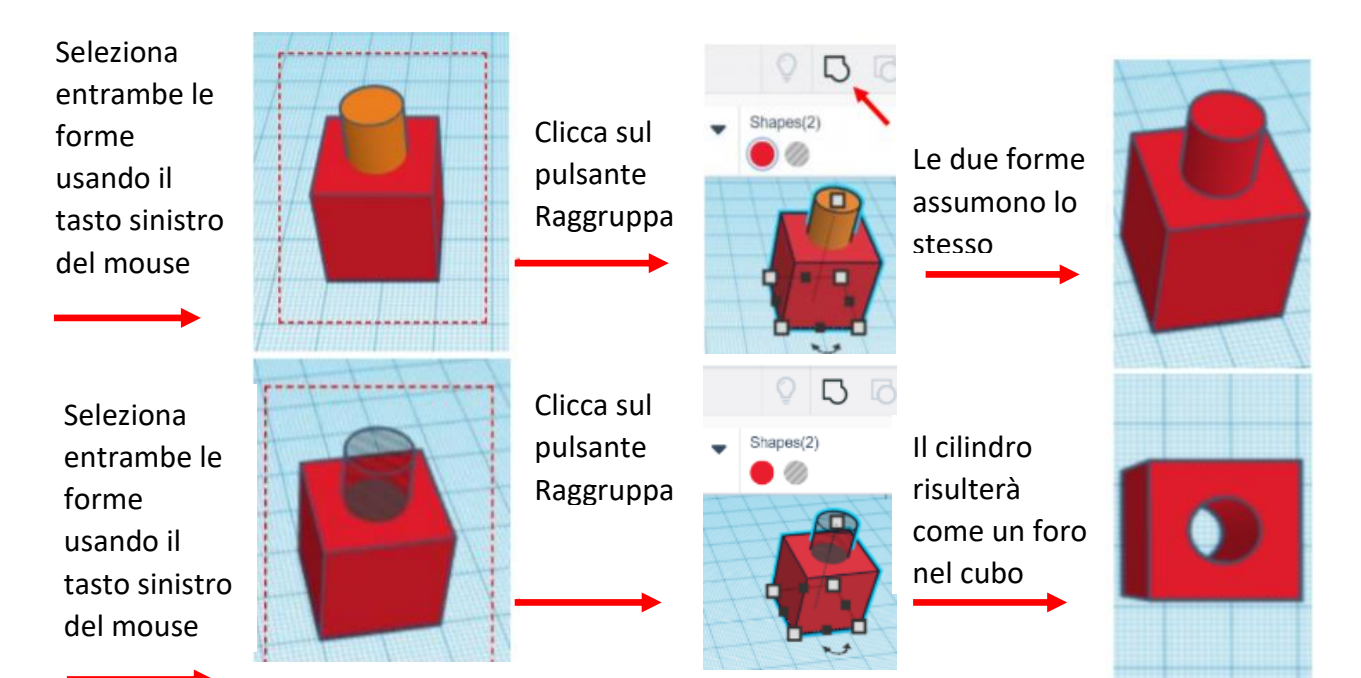

#### **8. Allinea!**

Durante la costruzione può essere necessario dover allineare le forme. Facciamo una prova.

Seleziona tutte le forme usando il tasto sinistro del mouse, poi clicca sul pusante Allinea.

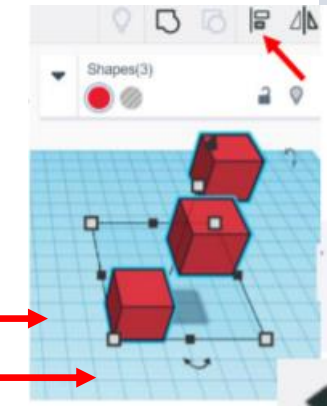

Clicca sui riferimenti per allineare le forme nei vari modi possibili.

*Se necessario, il pulsante di annullamento ti permetterà di tornare alla posizione originale.*

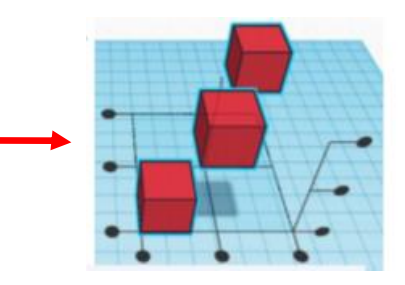

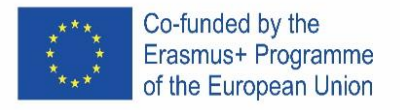

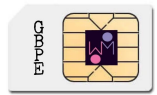

#### **9. Come modificare le caratteristiche della forma.**

Apri il menu "Forma"

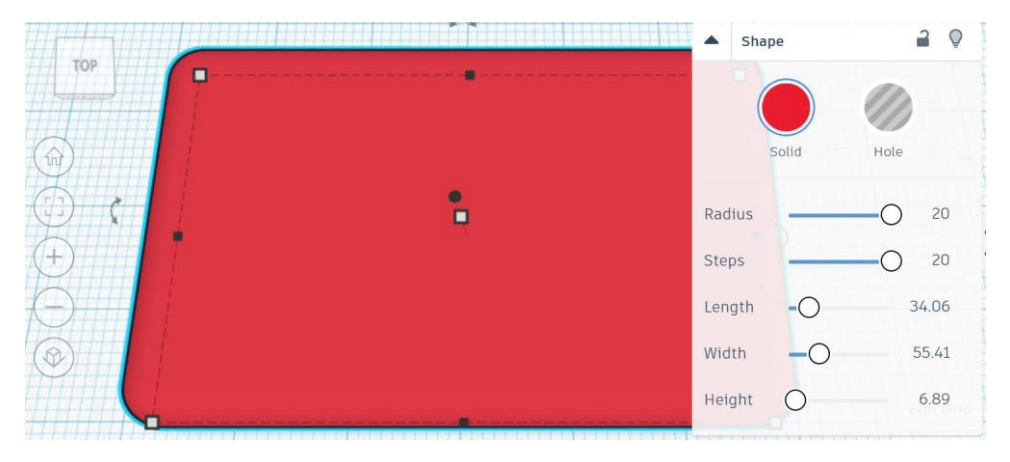

#### oppure:

Posiziona un righello sul piano di lavoro e clicca sull'oggetto per modificarne le dimensioni.

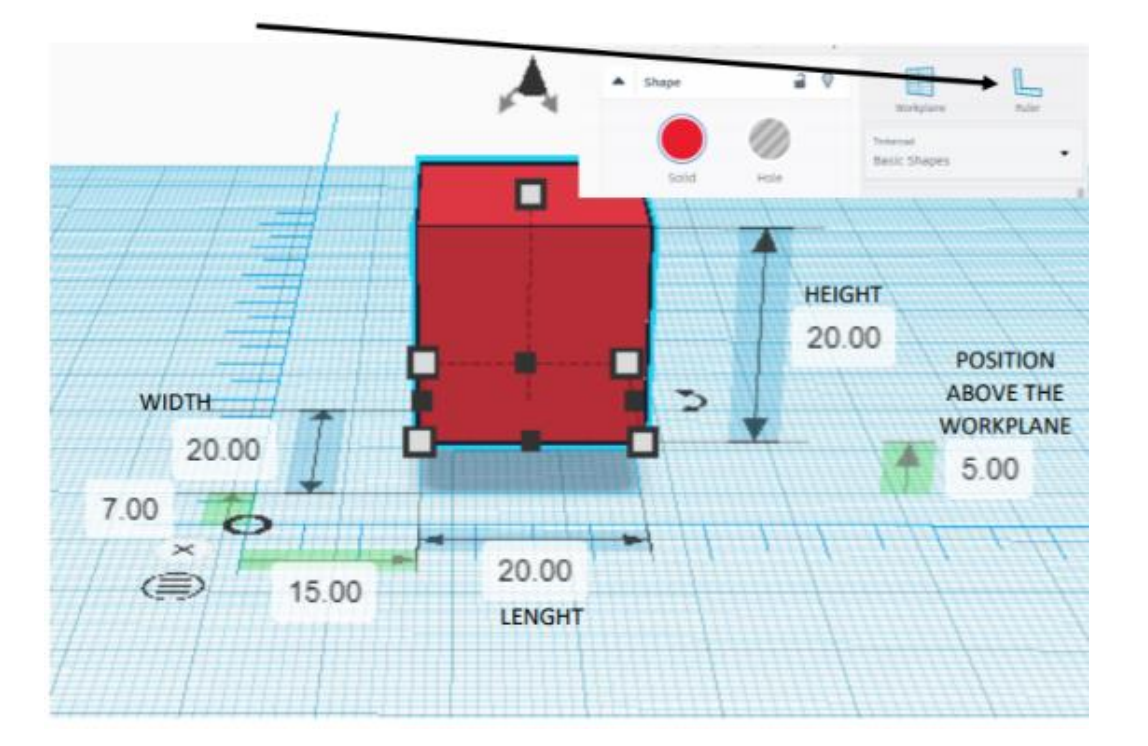

#### **10. Esempio 1:**

- a) Crea un cubo: lunghezza, larghezza e altezza 20
- b) Crea un secondo cubo con lato 15 e posizionalo sul piano di lavoro a una quota pari a 5
	- Impostalo come vuoto
- c) Allinea gli oggetti al centro sugli assi X e Y
- d) Raggruppa gli oggetti.

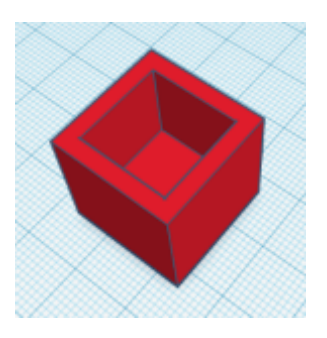

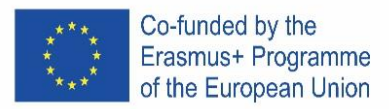

#### **11. Esempio 2:**

- a) Crea un cilindro: diametro 64;  $h 20$
- b) Crea un cono: diametro 64; h 20, posizionalo a quota 20 sul piano di lavoro;
- c) Allinea gli oggetti al centro sugli assi X e Y
- d) Raggruppa gli oggetti

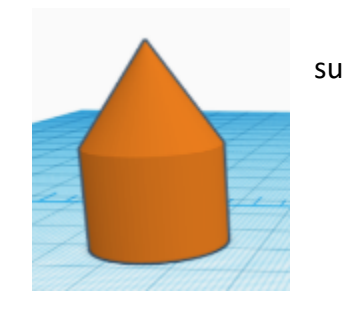

#### **12. Esempio 3 - portachiavi:**

- a) Crea un box: 30 x 15 x 4
	- a. Imposta raggio 20
	- b. Smussa i bordi come preferisci
- b) Inserisci un testo: il tuo nome o altro (si consiglia un massimo di 5 caratteri)
	- a. Posizionati al di sopra del piano di 2mm;
	- b. Imposta le dimensioni 20 x 10 x 2
	- c. Seleziona forma vuota
	- d. Allinea gli oggetti al centro e sulla destra
	- e. Raggruppa gli oggetti
- c) Crea un cilindro: diametro 6, h 20
	- a. Seleziona forma vuota
	- b. Posizionalo 8mm sotto al piano di lavoro
	- c. Allinea il foro all'angolo in alto a sinistra
	- d. Raggruppa gli oggetti

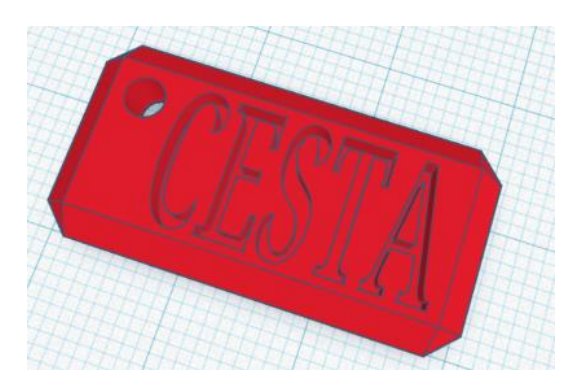

**13. Esercizio: prova a realizzare questo logo:**

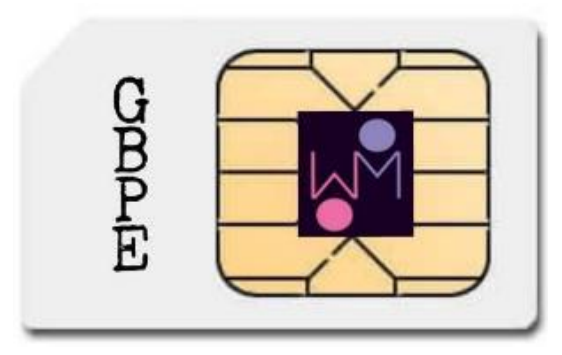

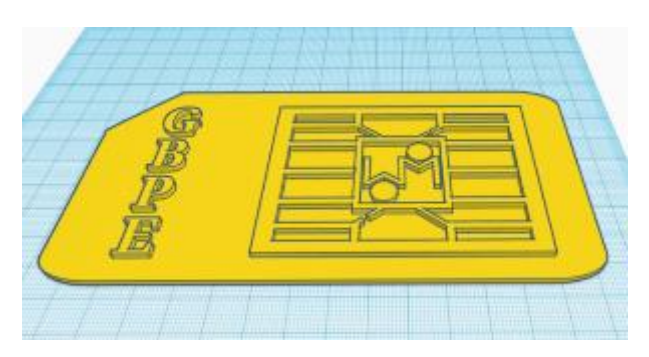

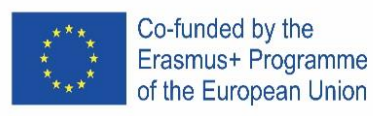

# **ITALY**

#### **1. Posiziona!**

Benvenuti in Tinkercad, siamo entusiasti di avervi con noi.

Tinkercad permette di realizzare qualsiasi creazione aggiungendo o sottraendo forme in un ambiente di progettazione.

#### Partiamo con una forma!

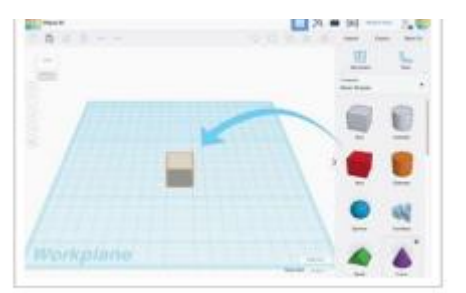

1. Seleziona la forma che desideri nel pannello sulla destra della schermata.

2. Clicca con il tasto sinistro e trascinala sul piano di lavoro.

#### **3. Usa lo Zoom**

Di tanto in tanto sarà utile per entrare nel dettaglio del tuo progetto. Esercitati con lo Zoom in e out.

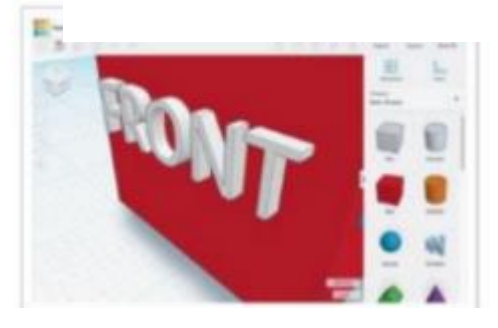

1. Prova la rotellina del mouse.

2. Usa il touchpad come faresti con le altre diverse applicazioni che prevedono lo zoom.

#### **2. Osserva!**

Guarda il tuo oggetto da ogni lato mentre lo stai creando.

Il ViewCube (in alto a sinistra) ti permetterà di guardare da tutti i punti di osservazione.

Impariamo a cambiare punto di osservazione.

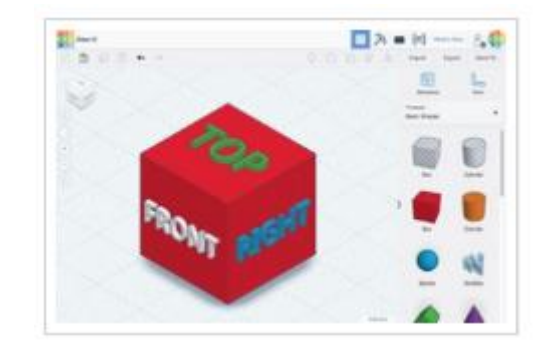

1. CLicca col tasto sinistro e trascina il ViewCube per vedere come cambia il punto di osservazione.

> 2. Prova a selezionare diverse aree del ViewCube per ruotare il tuo oggetto.

#### **Oppure**

1 Mantieni premuto il tasto destro del mouse mentre lo muovi esercitandoti a ruotare la vista del tuo oggetto.

2. Se preferisci usare il touchpad puoi provare Ctrl+tasto sinistro mentre trascini o semplicemente tasto destro e trascina se hai settato il tuo touchpad per l'utilizzo del tasto destro.

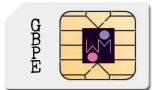

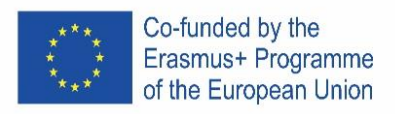

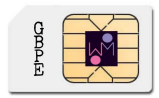

# **4. Sposta!**

Muoviamo l'oggetto sul piano di lavoro.

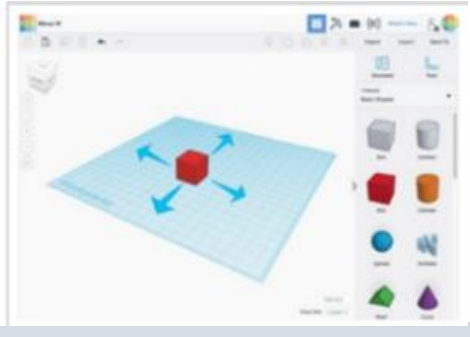

Mantieni il tasto sinistro cliccato e trascina la forma per spostarla.

# **6. Ingrandisci**!

Modifichiamo il cubo elementare ingrandendo le sue dimensioni!

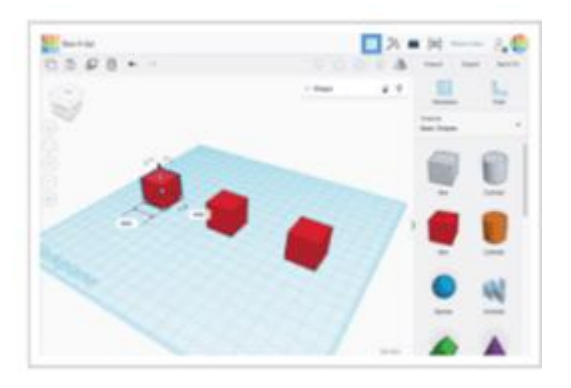

Utilizza i quadratini neri sul bordo basso di ogni forma per dimensionare in ogni singola direzione.

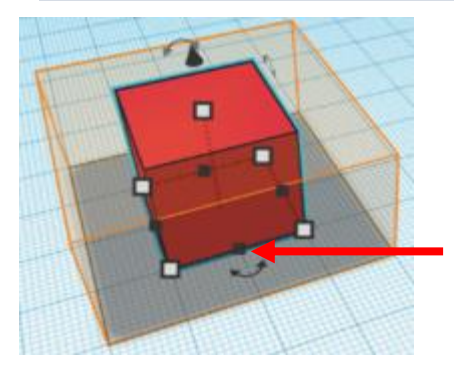

#### **5. Ruota**

Suggerimenti per ruotare una singola forma. Iniziamo!

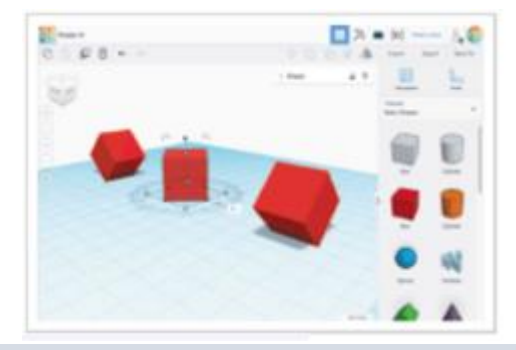

1. Seleziona il cubo cliccandoci sopra con il tasto sinistro del mouse.

2. In questo modo attiverai i riferimenti di spostamento.

3. Orienta la vista per ottenere la migliore visualizzazione delle frecce curve di rotazione.

4. Utilizza le frecce curve per ruotare ogni forma di 45 gradi.

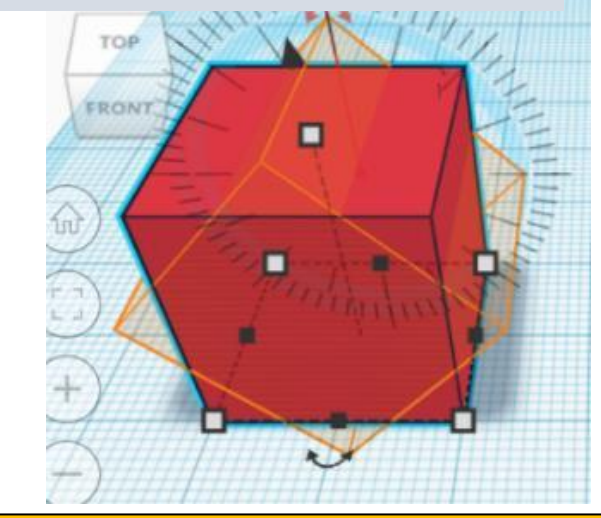

Utilizza i quadratini bianchi posti ai vertici per dimensionare in due direzioni alla volta.

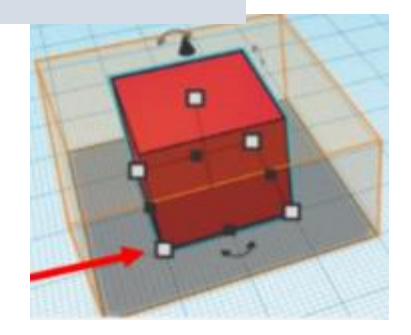

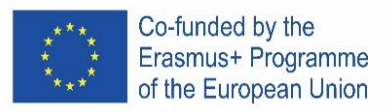

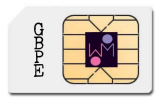

# **7. Unisci**!

Lavorare con le forme di base è divertente, ma sapevi che puoi combinarle assieme per crearne altre?

Il cilindro a sinistra è stato impostato come pieno e di colore arancione. Il cilindro a destra è vuoto, cioè una porzione da sottrarre.

Vediamo cosa accade quando uniamo un cubo con ognuna di queste forme.

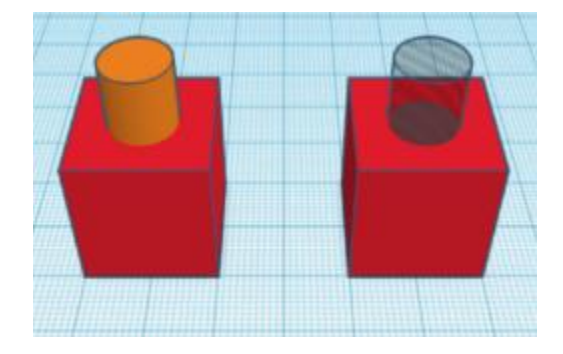

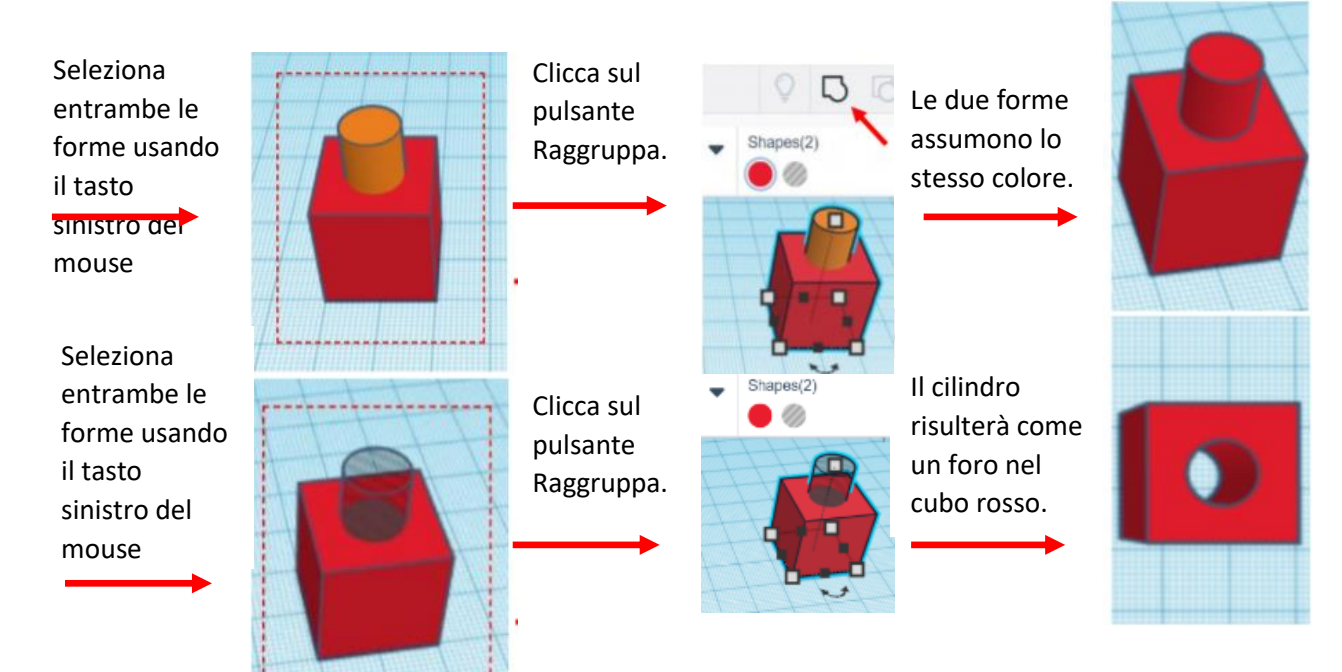

# **8. Allinea!**

Durante la costruzione può essere necessario dover allineare le forme. Facciamo una prova.

Seleziona tutte le forme usando il tasto sinistro del mouse, poi clicca sul pusante Allinea.

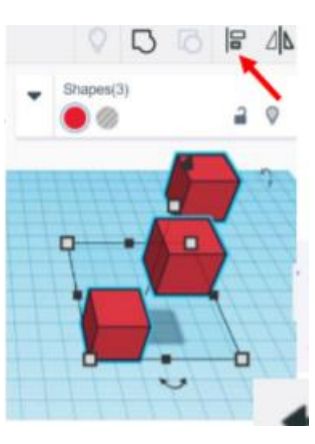

Clicca sui riferimenti per allineare le forme nei vari modi possibili.

*Se necessario, il pulsante di annullamento ti permetterà di tornare alla posizione originale.*

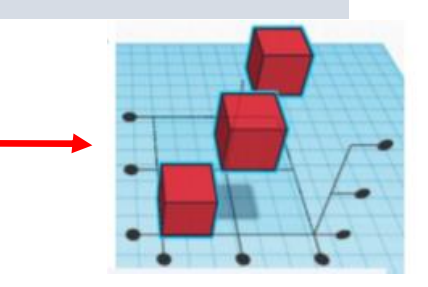

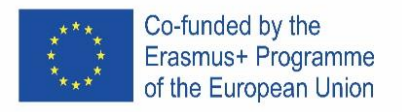

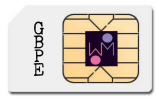

#### **9. Come modificare le caratteristiche della forma.**

Apri il menu "Forma"

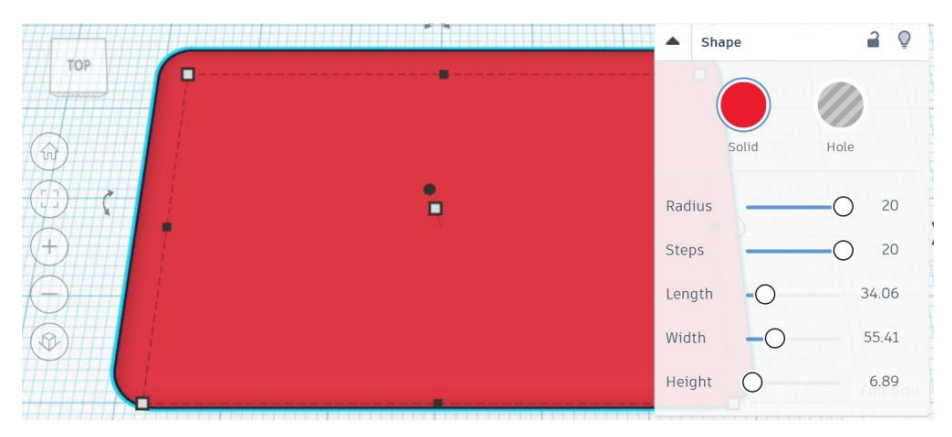

#### oppure:

Posiziona un righello sul piano di lavoro e clicca sull'oggetto per modificarne le dimensioni.

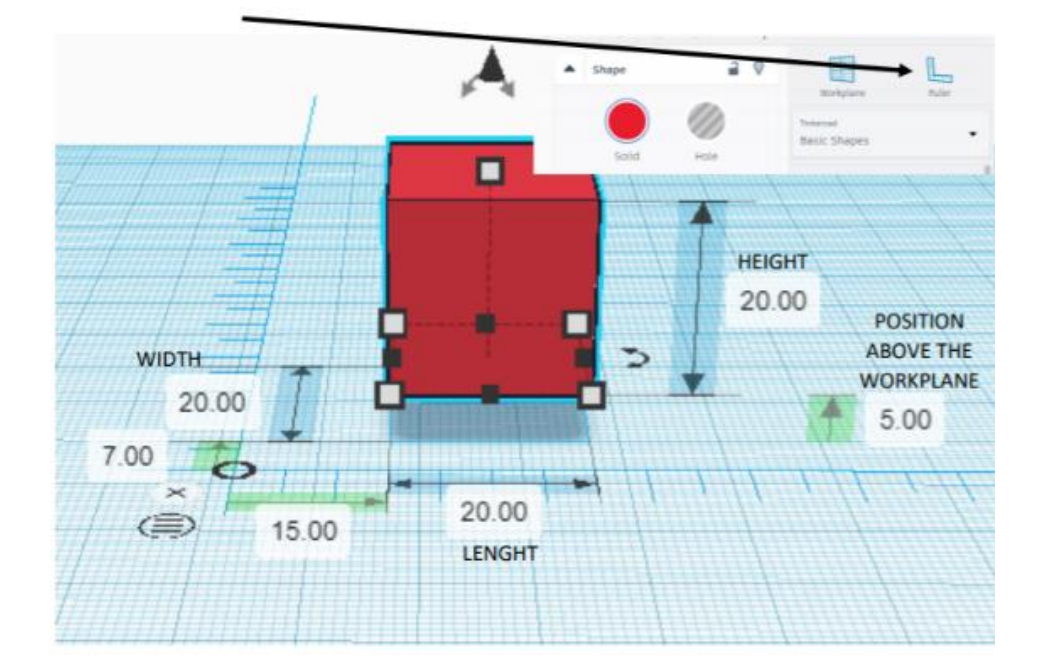

#### **10. Esempio 1:**

- a) Crea un cubo: lunghezza, larghezza e altezza 20
- b) Crea un secondo cubo con lato 15 e posizionalo sul piano di lavoro a una quota pari a 5
	- a. Impostalo come vuoto
- c) Allinea gli oggetti al centro sugli assi X e Y
- d) Raggruppa gli oggetti.

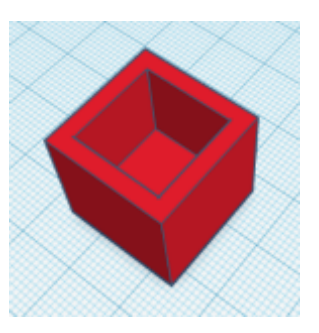

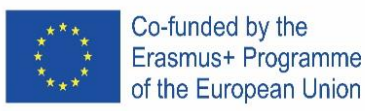

#### **11. Esempio 2:**

- a) Crea un cilindro: diametro 64;  $h 20$
- b) Crea un cono: diametro 64; h 20, posizionalo a quota 20 sul piano di lavoro;
- c) Allinea gli oggetti al centro sugli assi X e Y
- d) Raggruppa gli oggetti

#### **12. Esempio 3 - portachiavi:**

- a) Crea un box: 30 x 15 x 4
	- a. Imposta raggio 20
	- b. Smussa i bordi come preferisci
- b) Inserisci un testo: il tuo nome o altro (si consiglia un massimo di 5 caratteri)
	- a. Posizionati al di sopra del piano di 2mm;
	- b. Imposta le dimensioni 20 x 10 x 2
	- c. Seleziona forma vuota
	- d. Allinea gli oggetti al centro e sulla destra
	- e. Raggruppa gli oggetti
- c) Crea un cilindro: diametro 6, h 20
	- a. Seleziona forma vuota
	- b. Posizionalo 8mm sotto al piano di lavoro
	- c. Allinea il foro all'angolo in alto a sinistra
	- d. Raggruppa gli oggetti

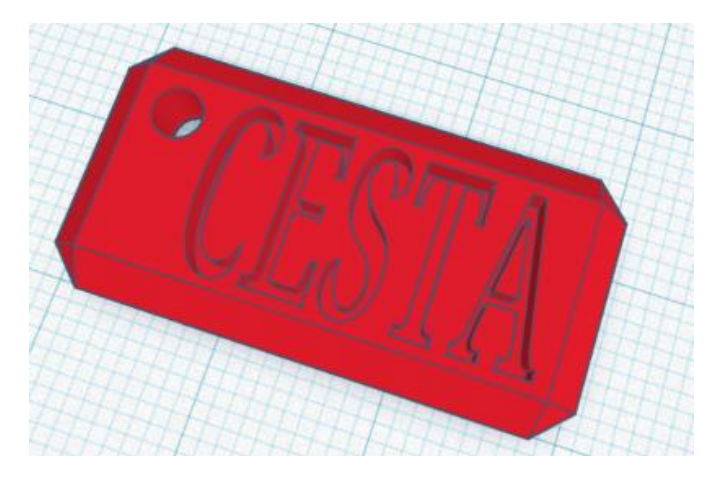

**13. Esercizio: prova a realizzare questo logo:**

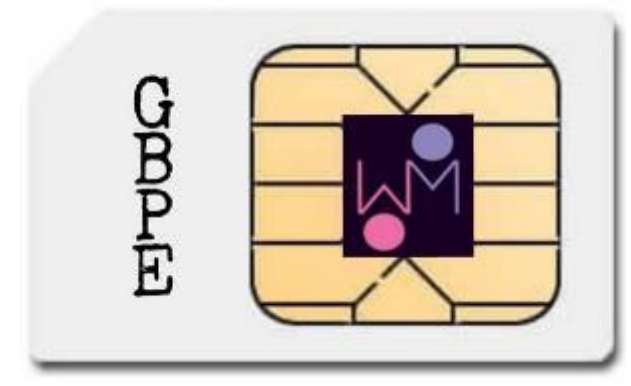

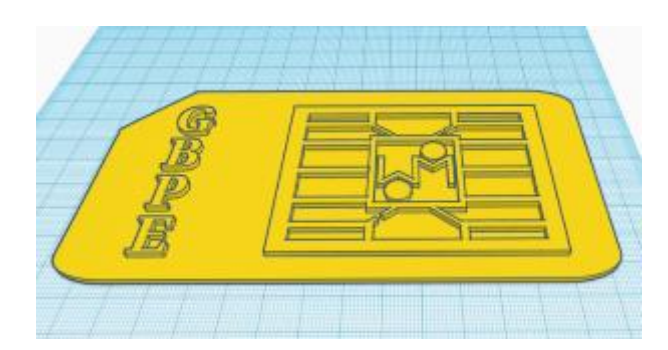

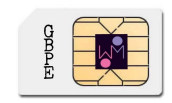

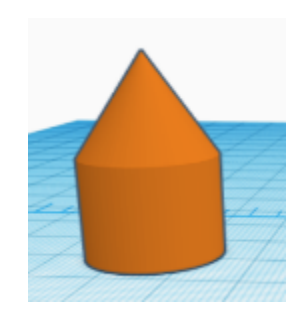